Санкт – Петербург

IP-VK-3.3-RU

# **Руководство по эксплуатации**

**C НОУТБУКОМ**

# **«ИСКРА- ВИДЕО»**

КОМПЛЕКС ИЗМЕРЕНИЯ СКОРОСТИ И РЕГИСТРАЦИИ ВИДЕОИЗОБРАЖЕНИЯ ТРАНСПОРТНЫХ СРЕДСТВ

ООО «СИМИКОН»

# *СОДЕРЖАНИЕ*

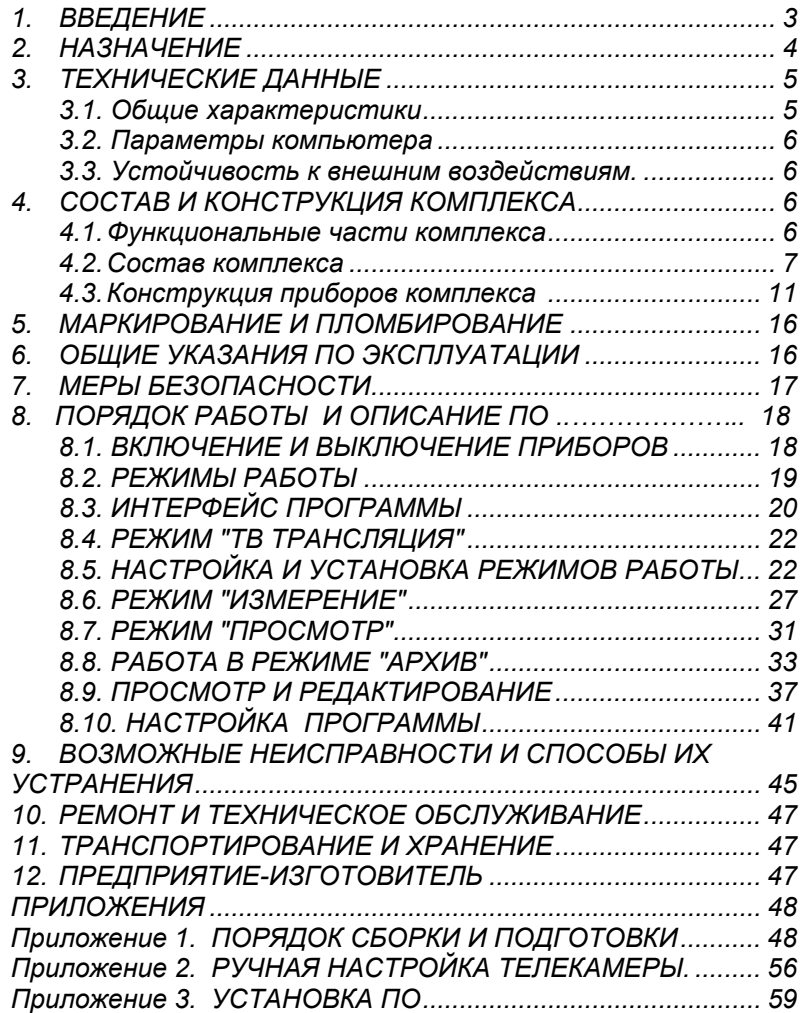

# *1. ВВЕДЕНИЕ*

Руководство по эксплуатации предназначено для ознакомления с комплексами измерения скорости и регистрации видеоизображения «ИСКРА-ВИДЕО» и изучения правил их эксплуатации.

Перед началом работы внимательно изучите данное Руководство, чтобы освоить все функции и возможности комплекса.

Прежде, чем начинать использование комплекса, убедитесь в отсутствии внешних повреждений у приборов и проверьте комплектацию. В случае отсутствия или повреждения какого-либо из компонентов немедленно свяжитесь с поставщиком.

Особо важные предупреждения в тексте Руководства выделены знаком. Пожалуйста, внимательно отнеситесь к данным предупреждениям. Пренебрежение этими указаниями может привести к опасным для здоровья последствиям, необратимой порче оборудования или авариям.

В тексте данного Руководства применены некоторые сокращения и специальные термины:

**Цель**– транспортное средство, скорость и изображение которого

фиксируется в процессе работы комплекса;

**Патрульный автомобиль** – легковой автомобиль или микроавтобус, в котором смонтирован комплекс;

**Стационарный режим** – измерение скорости целей из неподвижного патрульного автомобиля;

**Режим движения** – измерение скорости целей из движущегося патрульного автомобиля;

**ПК** – портативный персональный компьютер (ноутбук);

**ДПС –** Дорожно-патрульная служба;

**ПДД** – Правила Дорожного Движения;

**ПДУ** – Пульт дистанционного управления;

**ПО** – Программное обеспечение.

В тексте используются также некоторые общие приемы описания ПО: Пункты меню и подменю имеют следующий вид описания: **Вид > Найти>** 

После изображения кнопки в кавычках может быть приведено ее название. Горячие клавиши или комбинации клавиш указываются в

 $\overline{Q}$ скобках после изображения или названия кнопки, например **(Ctrl+F), «СТАРТ» (F5).** 

Рисунки и схемы в данном руководстве служат для демонстрации и ознакомления с порядком работы, и могут отличаться от фактически поставляемых приборов и аксессуаров.

В связи с постоянно проводимой работой по совершенствованию продукции, изделия, выпущенные в разное время, могут незначительно отличаться друг от друга. Данные изменения не влияют на метрологические или эксплуатационные характеристики прибора. Изготовитель оставляет за собой право вносить улучшения и/или изменения в приборы, их комплектацию без специального уведомления. Гарантийные обязательства изготовителя приведены в Паспорте на комплекс.

# *2. НАЗНАЧЕНИЕ*

Комплекс «ИСКРА-ВИДЕО» устанавливается в патрульном автомобиле и предназначен для контроля скорости движения транспортных средств, видеофиксации нарушений. Комплекс применяется сотрудниками Государственной инспекции безопасности дорожного движения в качестве средства обеспечения доказательства факта нарушения ПДД.

По требованию Заказчика комплекс может поставляться с одним из трех измерителей скорости. В соответствии с комплектацией прибор имеет следующие обозначения:

- «ИСКРА-ВИДЕО»К комплекс с измерителем скорости «ИСКРА-1»;
- «ИСКРА-ВИДЕО»ДАК комплекс с измерителем скорости «ИСКРА-1»ДА/60;
- «ИСКРА-ВИДЕО»РК комплекс с измерителем скорости «РАДИС»;

В качестве монитора и органа управления в комплексе используется ПК, укомплектованный адаптером для питания от автомобильной сети и USBадаптером для подключения измерителя и телекамеры.

#### **Комплекс обеспечивает:**

- видеофиксацию нарушений ПДД с фиксированием времени и даты;
- автоматическое внесение в кадр скорости движения, даты и времени, информации о режимах измерения, направлении движения цели;
- возможность работы во время движения патрульного автомобиля и в стационарном режиме;
- селекция целей по направлению их движения;
- различимость номерного знака автомобиля при дальности до 100 метров;
- определение автомобиля-нарушителя в потоке автомобилей в результате просмотра последовательности зафиксированных кадров;
- визуальное наблюдение дорожной обстановки на экране ПК;
- сохранение кадров и полученных данных на жестком диске ПК;
- увеличение изображения, изменение контрастности и яркости кадров для лучшей читаемости номера;
- хранение базы данных нарушителей, сортировка и поиск по различным параметрам в базе данных, возможность вывода сохраненных кадров на печать.

В состав комплекса входит цветная телекамера высокого разрешения укомплектованная объективом с автоматической настройкой фокусного расстояния. Комплекс монтируется в патрульном автомобиле. Монтаж и демонтаж осуществляется персоналом, непосредственно выполняющим работу с комплексом. Монтаж комплекса не требует внесения изменений в конструкцию автомобиля. Питание комплекса производится от бортовой сети автомобиля. Управление комплексом производится с помощью ПК. Предусмотрено также дистанционное управление с помощью ПДУ на ИК-лучах.

Данный комплекс разработан для работы с принадлежностями и программным обеспечением, производимыми и поставляемыми компанией «Симикон». Использование приспособлений и программного обеспечения, не одобренного компанией «Симикон», может привести к неудовлетворительной работе или повреждению комплекса или его отдельных частей. В этом случае потребитель лишается права на гарантийное обслуживание.

# *3. ТЕХНИЧЕСКИЕ ДАННЫЕ*

# **3.1. ОБЩИЕ ХАРАКТЕРИСТИКИ**

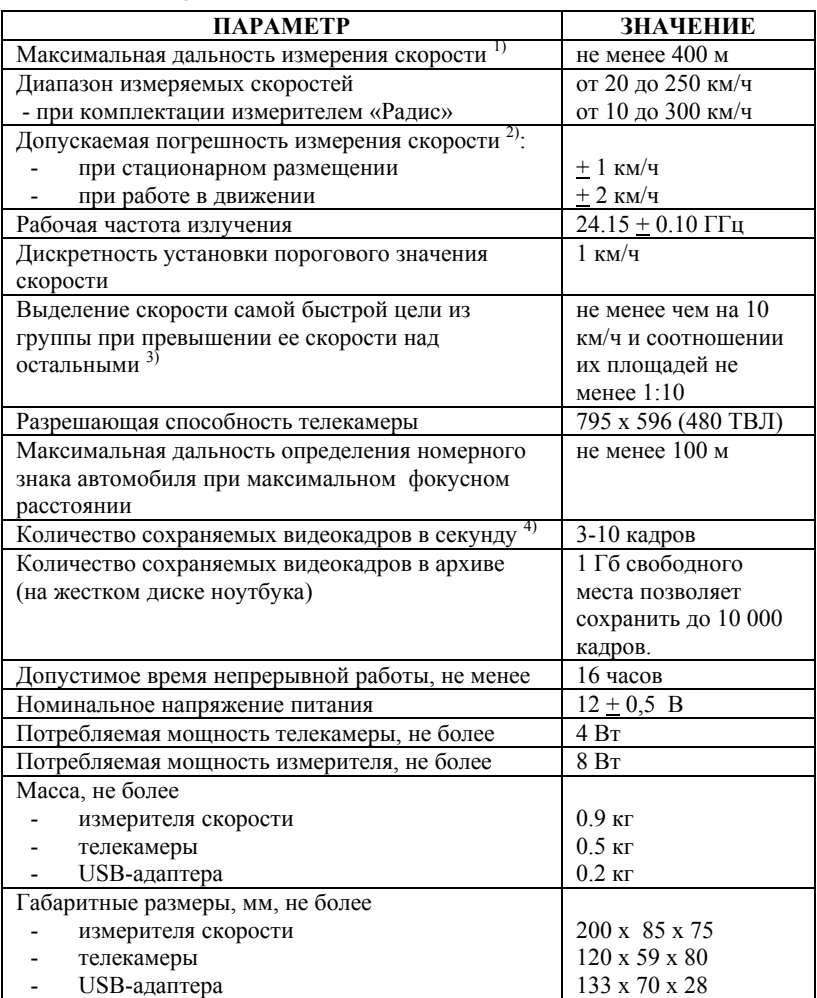

*1) По требованиям ТУ. Данный параметр не означает запрета на измерение при дальностях менее 400 м или более. Фактически максимальная дальность в стационарном режиме составляет 700-800 м (цель – легковой автомобиль).* 

*2) Погрешность измерений не зависит от дальности, при которой произведены измерения.* 

*3) По требованиям ТУ. Фактически обеспечивается выделение самой быстрой цели при превышении скорости потока на 4 км/ч и соотношении площадей 1:100.* 

*4) Скорость сохранения видеокадров зависит от установленного параметра в настройках программы, а также от загрузки процессора и оперативной памяти ПК в данный момент.* 

## **3.2. ПАРАМЕТРЫ КОМПЬЮТЕРА**

В комплексах «ИСКРА-ВИДЕО» используется портативный персональный компьютер (ПК), имеющий следующую минимальную конфигурацию:

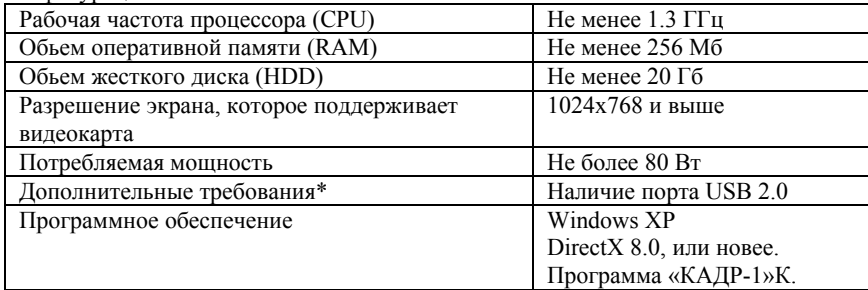

*Прим: \* При поставке дополнительного ЖК-дисплея ПК должен иметь видеовыход для подключения внешних видеоустройств (S-Video). Изготовитель не несет обязательств по поставке Заказчику ПК конкретной марки и/или модели, однако ПК должен соответствовать вышеперечисленным требованиям. Точная информация о модели и конфигурации ПК указывается в Паспорте на комплекс.* 

# **3.3. УСТОЙЧИВОСТЬ К ВНЕШНИМ ВОЗДЕЙСТВИЯМ.**

Приборы, входящие в комплекс, сохраняют свои характеристики при следующих климатических условиях:

Рабочий диапазон температур комплекса от  $0^{\circ}$ С до  $+45^{\circ}$ С при относительной влажности до 80% без конденсации влаги.

Рабочий диапазон температур телекамеры от  $-10^{0}C$  до  $+50^{0}C$  при относительной влажности до 85% без конденсации влаги.

# *4. СОСТАВ И КОНСТРУКЦИЯ КОМПЛЕКСА*

## **4.1. ФУНКЦИОНАЛЬНЫЕ ЧАСТИ КОМПЛЕКСА**

Комплекс состоит из четырех основных частей:

**1. Радиолокационный измеритель скорости.** Выполняет измерение скорости транспортных средств. В составе комплекса поставляется один из измерителей скорости: «ИСКРА-1», «ИСКРА-1»ДА/60, «РАДИС».

**2. Телекамера.** Обеспечивает видеосъемку дорожной ситуации.

**3. USB-адаптер**. Производит обработку получаемых видеоизображений от телекамеры и данных от измерителя. Управление работой измерителя и телекамеры с помощью ПК возможна только через USB-адаптер.

**4. Портативный компьютер** (ПК) с предустановленным программным обеспечением. Формирует интерфейс управления комплексом и обеспечивает хранение данных.

Кроме вышеперечисленных приборов в состав комплекса входят приспособления для крепления, адаптер питания, соединительные кабели и другие дополнительные принадлежности.

# **4.2. СОСТАВ КОМПЛЕКСА**

В базовую комплектацию поставки входят узлы и блоки, которые показаны на рисунках.

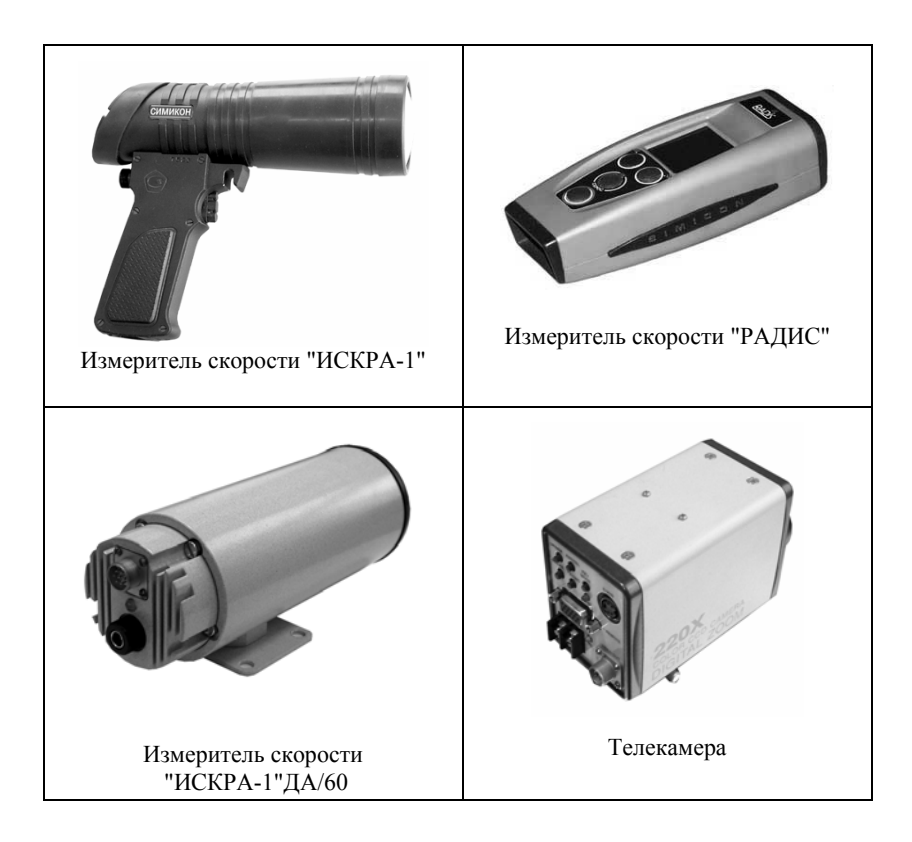

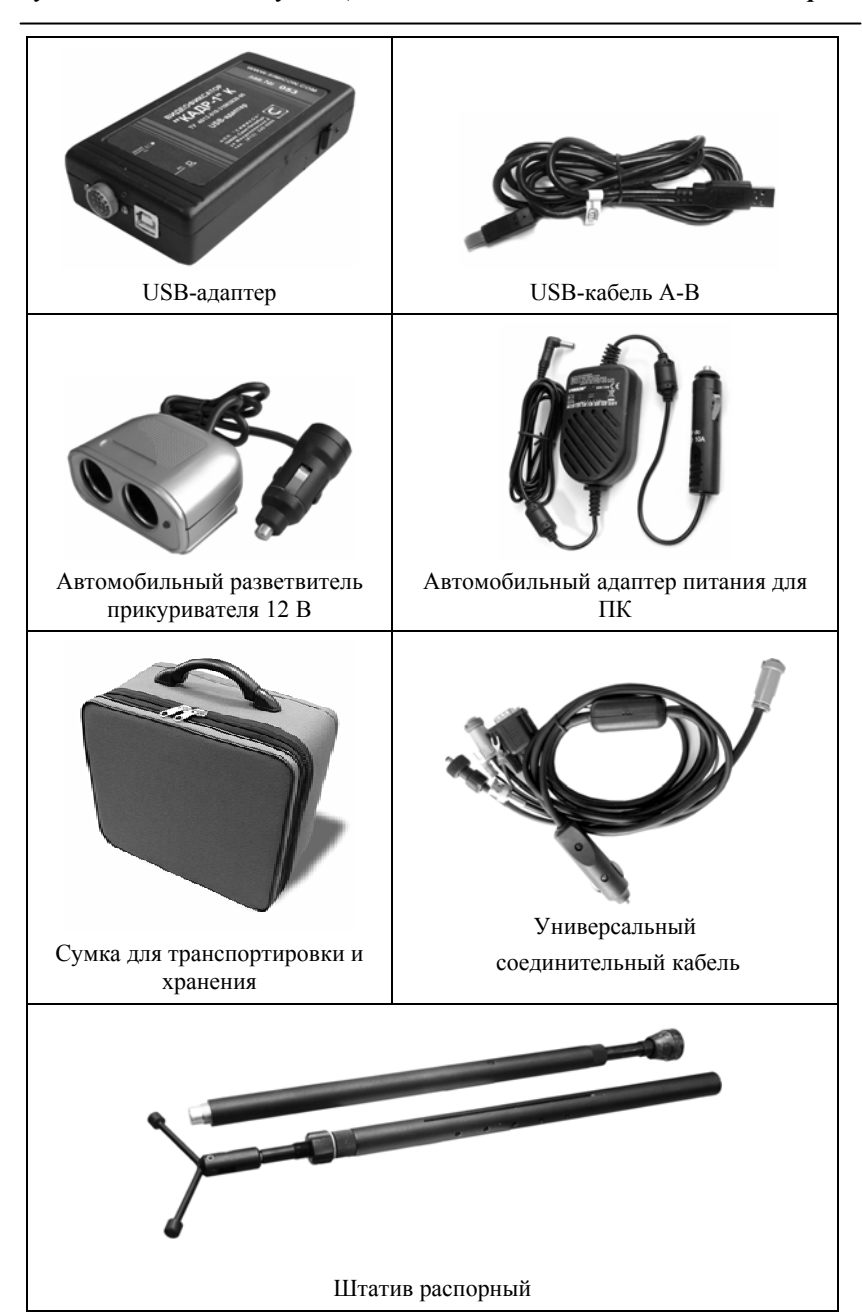

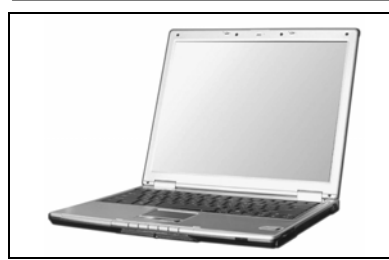

**Портативный компьютер (ПК) \*** с предустановленным программным обеспечением и сетевым адаптером 220В.

*\* По желанию Заказчика комплекс может поставляться без ПК. В данном случае Заказчик самостоятельно устанавливает программное обеспечение и производит необходимые настройки для работоспособности комплекса.* 

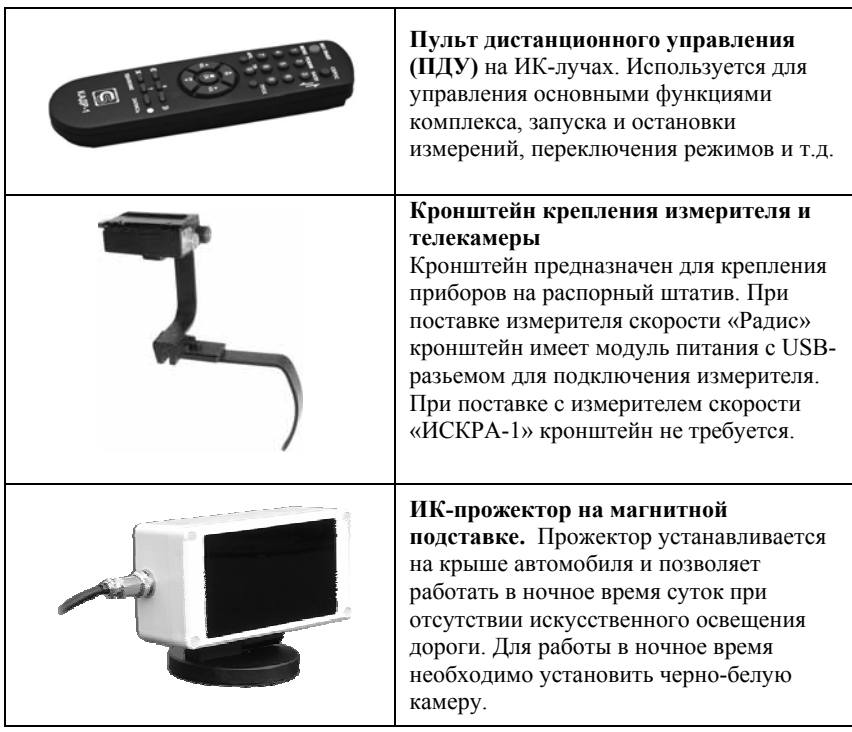

### *Дополнительная комплектация*

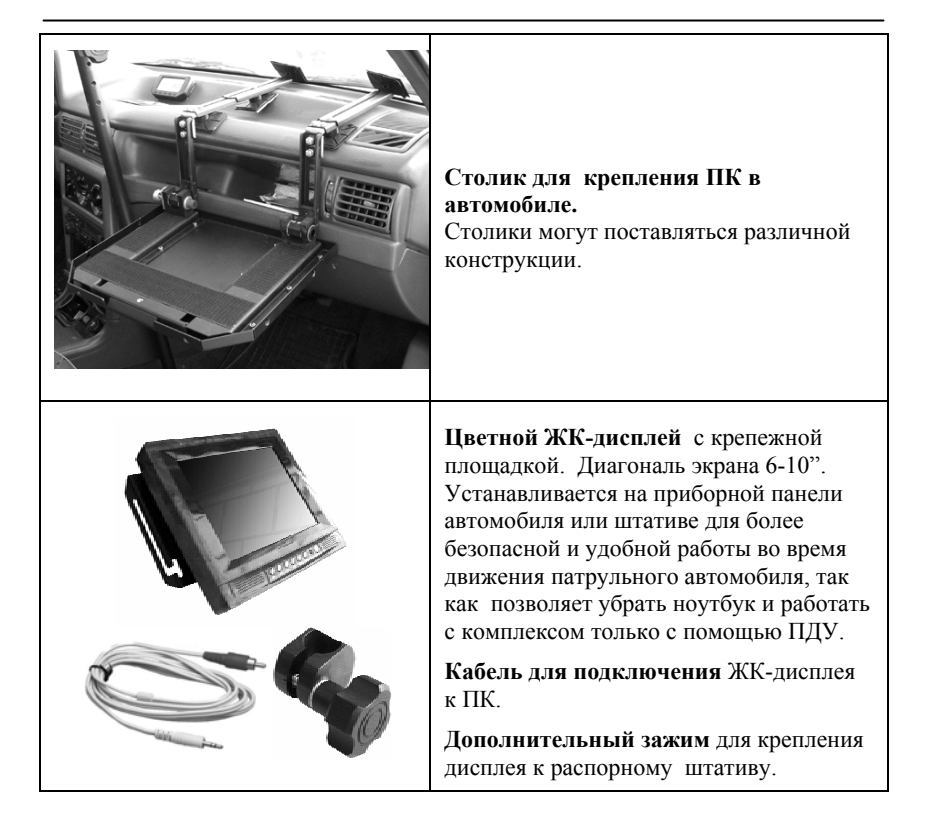

Комплекс может быть смонтирован на большинстве моделей легковых автомобилей и некоторых микроавтобусах. При этом бортовая сеть автомобиля должна иметь номинальное напряжение 12 В с общим "минусом" на стандартном разъеме для прикуривателя. Рекомендуется использовать комплекс в автомобилях с электронным регулятором напряжения бортовой сети.

#### **Не допускается эксплуатация комплекса в автомобилях с неисправной бортовой сетью.**

**Перечень узлов и оборудования, а также их изображение могут отличаться от конкретной фактической комплектации.** Точный список поставляемых приборов и аксессуаров приведен в Паспорте на комплекс.

В состав комплекса «ИСКРА-ВИДЕО» входит один из нижеописанных измерителей скорости.

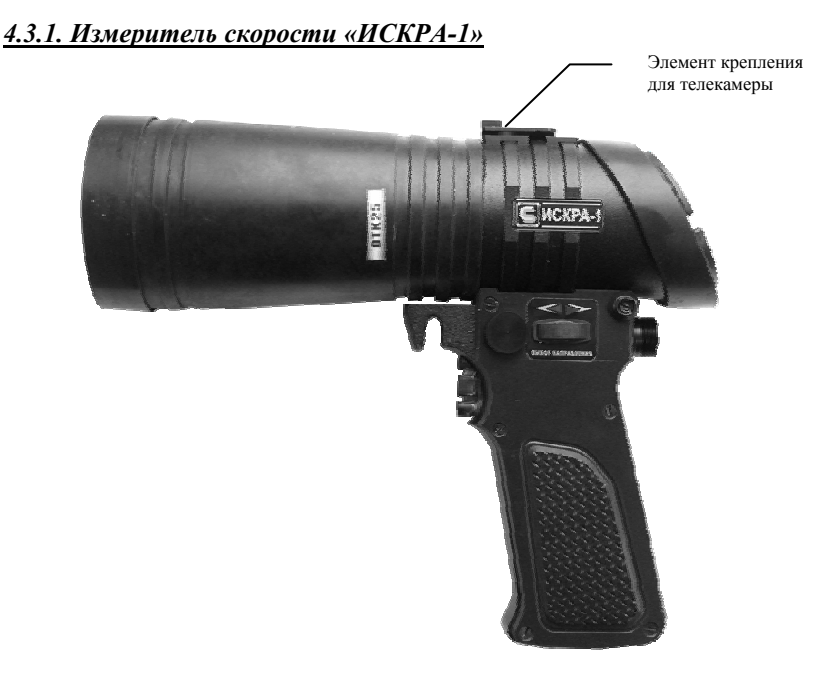

### Рис.1.А. Измеритель скорости «ИСКРА-1»

При поставке в комплексе измеритель скорости имеет предустановленный элемент крепления для телекамеры сверху корпуса измерителя, показанный на Рис.1.А.

В составе комплекса собственные органы управления и индикации измерителя скорости «ИСКРА-1» не используются и управление прибором производится с помощью ПК или ПДУ.

Измеритель скорости, входящий в комплекс «ИСКРА-ВИДЕО» может использоваться отдельно в качестве ручного измерителя, при наличии аккумулятора и свидетельства о поверке на измеритель скорости.

Более подробные описание измерителя скорости приведено в Руководстве по эксплуатации на прибор.

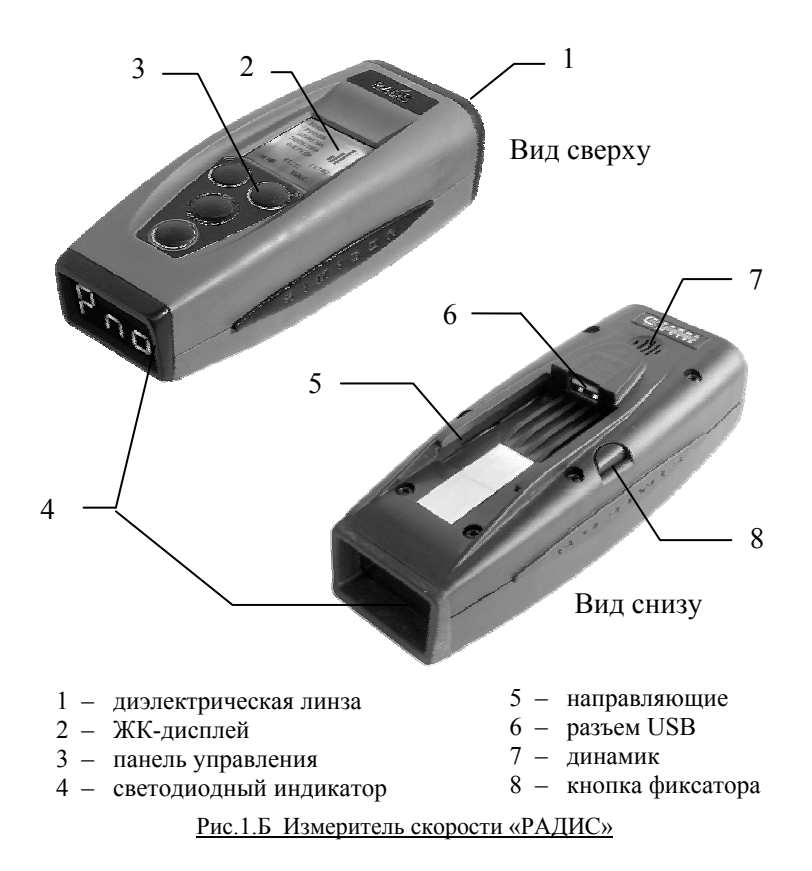

В составе комплекса собственные органы управления и индикации измерителя скорости «Радис» обычно не используются и управление прибором производится с помощью ПК или ПДУ.

Измеритель скорости, входящий в комплекс «ИСКРА-ВИДЕО» может использоваться отдельно в качестве ручного измерителя, при наличии рукоятки с аккумулятором и свидетельства о поверке на измеритель скорости.

Измеритель поставляется с кронштейном для крепления измерителя и телекамеры на распорный штатив.

Более подробные описание конструкции измерителя скорости приведено в Руководстве по эксплуатации на прибор.

*4.3.3. Измеритель скорости «ИСКРА-1»ДА/60*

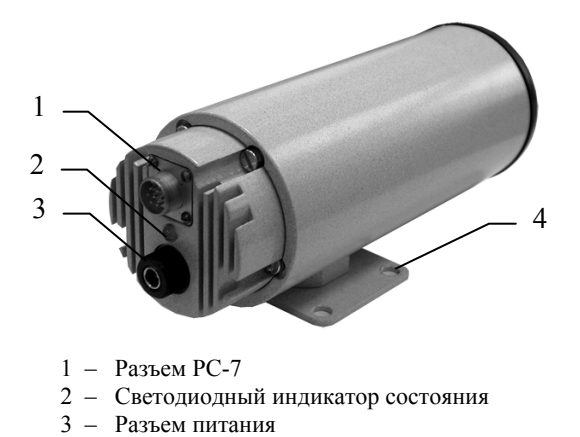

4 – Площадка для крепления измерителя на кронштейн

#### Рис.1.В. Измеритель скорости «ИСКРА-1» ДА/60

Отличительной особенностью данного измерителя скорости является отсутствие собственных органов управления и индикации. Управление прибором производится только с помощью ПК или ПДУ.

Измеритель скорости «ИСКРА-1»ДА/60, входящий в комплекс «ИСКРА-ВИДЕО» не может использоваться отдельно в качестве ручного измерителя.

Измеритель поставляется с кронштейном для крепления измерителя и телекамеры на распорный штатив.

### *4.3.4. USB-адаптер*

Адаптер выполнен в прямоугольном пластмассовом корпусе (см. Рис.2). На левой боковой стенке адаптера расположены разъем РС-10 для подключения телекамеры и измерителя [1, Рис.2], USB-разъем типа В для подключения ПК [3], а также индикатор состояния [2].

Индикатор показывает следующие состояния:

- **Красное** непрерывное свечение адаптер включен и ожидает установления связи с ПК;
- **Зеленое** непрерывное свечение комплекс готов к работе, с ПК установлено постоянное соединение.

На передней боковой стороне расположены фотоприемник [4] для приема ИК-сигналов и рядом светодиодный индикатор[5]. Мигание зеленого свечения индикатора свидетельствует о приеме сигналов от ПДУ. Снизу на корпусе адаптера имеются элементы крепления типа "VELCRO" ("репейник").

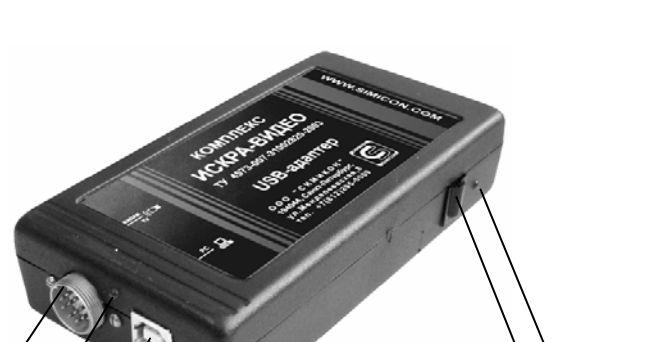

Рис. 2. USB-адаптер 1 – Разъем РС-10 для подключения телекамеры и измерителя 2 – Индикатор состояния 3 – USB-разьем типа В для подключения ПК 4 – Фотоприемник 5 –Индикатор приема сигналов

 $\frac{1}{2}$   $\frac{2}{3}$   $\frac{4}{5}$ 

### *4.3.5. Телекамера*

2,

В комплексе «ИСКРА-ВИДЕО» могут использоваться различные телекамеры высокого разрешения. В данном комплекте поставляется цветная телекамера с автоматической фокусировкой (Рис. 3).

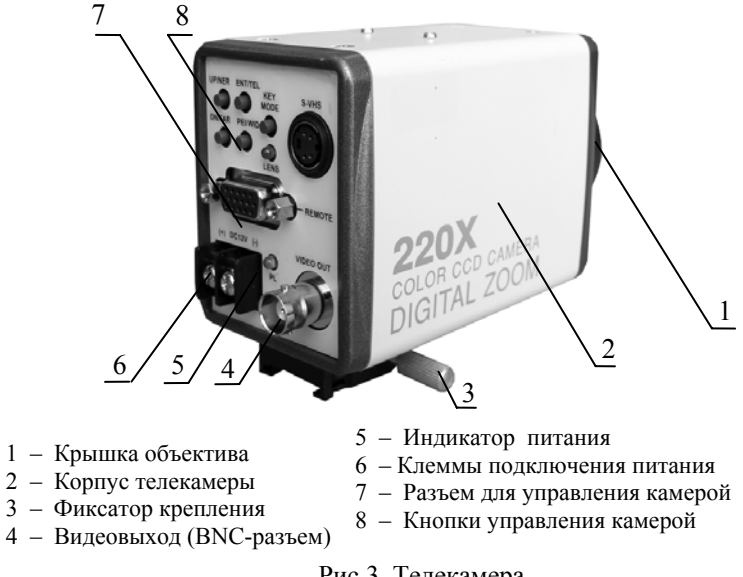

Рис.3. Телекамера

Панель управления и разъемы расположены с тыльной стороны камеры. Выход видеосигнала камеры производится через BNC-разъем с помощью универсального кабеля. **Питание камеры подается на отдельные клеммы [6] так же по универсальному кабелю. Разъем S-VHS не используются.** 

Для управления камерой с помощью ПК используется разъем REMOTE [7].

Для настройки камеры вручную (установка диафрагмы, чувствительности и других параметров) используются кнопки [8] на панели управления камеры.

На корпусе снизу камеры имеется монтажное крепление с фиксатором [3] для соединения с измерителем скорости.

#### *4.3.6. Пульт дистанционного управления (ПДУ).*

**КНОПКА ФУНКЦИЯ ВКЛ/ВЫКЛ** Закрытие программы <sup>и</sup> выключение **ВКЛ / ВЫКЛ** CEPOC измерителя. HAR **СБРОС** Отмена действия, закрытие окон  $<sup>(3)</sup>$ </sup> программы.  $6$ **МЕНЮ** Вызов окна с возможностью установки порога скорости.  $\overline{9}$ **РЕЖИМ** Смена режима работы (стационарный, <sup>в</sup> пуск движении) Переключение направления движения **НАПР.**  измеряемых целей. Запуск программы **"Архив" – АРХ.** просмотр и редактирование кадров в базе данных . **ТВ** Переключение режимов **"ТВ трансляция"** и **"Просмотр" ПУСК** Включение/выключение (дублирование кнопок **СТАРТ/СТОП**) ЗАПИСЬ **УЛАЛЕНИЕ**  $\left\{\mathbf{C} \cup \mathbf{C} \right\}$  Смена кадров (предыдущий или следующий) в режиме **"Просмотр" ?** Изменение интерфейса программы для внешнего дисплея. КАДР-1 Удаление текущего кадра X (находящегося на экране) в режиме **УДАЛЕНИЕ "Просмотр"** (находящегося на экране) из архива. Рис. 4Запись текущего кадра в архив ЗАПИСЬ <sup>•</sup> зафиксированного текущего кадра(в базу данных на жестком диске ПК).

Пульт выполнен на базе стандартного телевизионного пульта (Рис. 4).

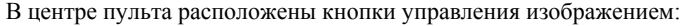

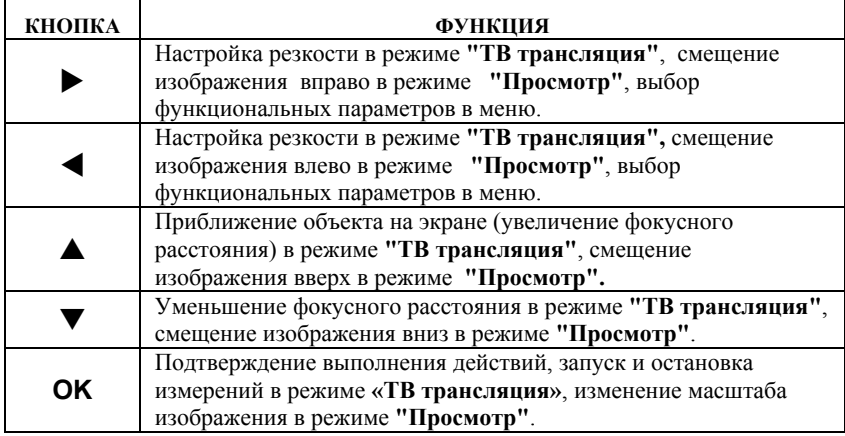

Питание пульта обеспечивается двумя элементами типа АА (1.5 В). Следует установить элементы в отсек пульта перед началом использования.

# *5. МАРКИРОВАНИЕ И ПЛОМБИРОВАНИЕ*

На корпусе USB-адаптера указывается наименование комплекса и номер ТУ, его заводской номер, товарный знак и адрес предприятия-изготовителя.

На корпусе измерителя скорости указывается его заводской номер, товарный знак предприятия-изготовителя и ставится мастичная либо пленочная пломба.

На телекамере указывается модель, ее серийный номер, а на корпус ставится пленочная пломба.

# *6. ОБЩИЕ УКАЗАНИЯ ПО ЭКСПЛУАТАЦИИ*

После распаковки и извлечения из упаковочной тары комплекс следует осмотреть на отсутствие внешних повреждений и сохранность пломбировки. При приемке следует убедиться в наличии полного комплекта.

Перед включением приборов комплекса следует ознакомиться с руководством по эксплуатации.

Приборы, входящие в комплекс, после пребывания при температуре ниже – 10 °С следует выдержать перед применением при рабочих условиях эксплуатации не менее 1 часа.

Следует беречь приборы от ударов, недопустимо попадание приборов комплекса в воду и нахождение их под атмосферными осадками.

# *7. МЕРЫ БЕЗОПАСНОСТИ*

ВНИМАТЕЛЬНО ПРОЧИТАЙТЕ ВСЕ ПРЕДОСТЕРЕЖЕНИЯ ДЛЯ БЕЗОПАСНОГО ИСПОЛЬЗОВАНИЯ КОМПЛЕКСА.

Не разбирайте электронные блоки, входящие в состав комплекса.

Не используйте электронные блоки в условиях повышенной влажности, не трогайте их мокрыми руками. Если жидкость попала внутрь электронного блока, немедленно отключите его от питающего напряжения и прекратите использование. Выключите прибор и обратитесь в один из сервисных центров компании «Симикон».

Не используйте поврежденные или разрушенные электронные блоки, а также соединительные кабели.

Не используйте растворители и легковоспламеняющиеся жидкости для очистки электронных блоков комплекса. Это может вызвать порчу изделия.

Всегда отключайте питание электронных блоков, если они не используются.

При отключении никогда не тяните за сам кабель, а только за корпус разъема кабеля.

Не повреждайте, не перекручивайте и не модифицируйте кабели. Не допускайте резких перегибов или сдавливания кабелей.

Если в процессе использования комплекса появился запах дыма, немедленно отключите приборы. Этим Вы избежите более серьезных повреждений. Обратитесь в один из сервисных центров компании «Симикон».

Оберегайте жидкокристаллический экран ПК от механических воздействий. Механические удары вследствие падений, а также сдавливания приводят к необратимой порче экрана.

Никакие операции, связанные с использованием комплекса, не должны выполняться, если они отвлекают водителя от управления патрульным автомобилем.

Измеритель скорости является источником электромагнитного излучения сверхвысокого диапазона частот. Никогда не направляйте измеритель скорости во время излучения на человека на близком расстоянии. Безопасным является расстояние более 1 метра. Нарушение правил безопасности при работе с излучающими устройствами может нанести вред здоровью.

# *8. ПОРЯДОК РАБОТЫ И ОПИСАНИЕ ПРОГРАММНОГО ОБЕСПЕЧЕНИЯ*

Для работы с комплексом внимательно изучите интерфейс программного обеспечения и приемы работы. Работу с комплексом можно условно разделить на несколько этапов:

- **1. Монтаж комплекса в патрульном автомобиле и соединение блоков (Приложение №1).**
- **2. Включение приборов и запуск ПО (программы «Кадр-1»К) на ПК.**
- **3. Настройка режимов работы, выбор направления измеряемых целей, настройка телекамеры (при необходимости).**
- **4. Наблюдение за дорожной обстановкой. Проведение измерений и запись данных в оперативную память при наличии потенциальных нарушителей.**
- **5. Фиксирование факта нарушения скоростного режима. Сохранение данных и изображения в базе данных (на жестком диске ПК) для дальнейшего использования в административной практике.**

**Порядок установки в салоне патрульного автомобиля и подготовки комплекса к работе описан в Приложении №1 к настоящему Руководству.** 

## **8.1. ВКЛЮЧЕНИЕ И ВЫКЛЮЧЕНИЕ ПРИБОРОВ**

После соединения всех блоков и устройств включите штекер автомобильного разветвителя в разъем прикуривателя автомобиля. Телекамера, USB-адаптер и измеритель скорости «РАДИС» или «ИСКРА-1»ДА/60 включаются автоматически при подаче напряжения питания.

**Измеритель скорости «ИСКРА-1» автоматически не включается!** Для включения измерителя скорости «ИСКРА-1» необходимо нажать на курок и удерживать его в нажатом состоянии до появления индикации на табло.

После подачи питания на телекамере индикатор питания (см. Рис.3) засветится зеленым цветом, а на USB-адаптере индикатор засветится красным цветом.

Включите ПК и дождитесь загрузки операционной системы. После установления связи с компьютером **индикатор на USB-адаптере должен засветиться непрерывным зеленым светом.** Включите ЖК-дисплей, если он имеется в комплекте.

**Запустите программу «Кадр-1»К**, нажав на соответствующую иконку

на рабочем столе ноутбука.

После запуска программы «КАДР-1»К готовность к работе подтверждается определением типа измерителя скорости (надпись "Радис-Д", "ИСКРА-1") и появлением изображения на экране, получаемого с телекамеры.

При запуске программа находится в режиме **"ТВ трансляция"**.

**Комплекс готов к работе!** 

В случае отсутствия одного из выше перечисленных признаков готовности к работе обратитесь к разделу «Возможные неисправности и способы их устранения».

#### **ВНИМАНИЕ!**

**Не включайте ПК до включения телекамеры и измерителя скорости. Включение комплекса рекомендуется производить только после соединения всех приборов и блоков. Порядок соединения описан в Приложении №1 к настоящему Руководству.** 

**Запускать программу «Кадр-1»К можно только при наличии зеленого свечения индикатора на USB-адаптере.** 

**Питание комплекса производится от бортовой сети автомобиля с напряжением 12В через разъем прикуривателя. Следует учитывать, что в некоторых моделях автомобилей напряжение на данный разъем подается только при работающем двигателе.** 

После запуска программы «КАДР-1»К, управление на измерителе скорости «ИСКРА-1» полностью блокируется, о чем свидетельствует появление

на индикаторе символа **D** красного цвета.

По завершении работы закройте программу «Кадр-1»К и выключите приборы. Завершить работу можно также с помощью ПДУ, для чего необходимо нажать и удерживать кнопку на пульте **ВЫКЛ** в течение 2-3 секунд. При этом подается команда измерителю на выключение, и программа завершает свою работу (ПК и телекамера не выключаются).

**ВНИМАНИЕ! Измерители скорости автоматически отключаются при закрытии программы «Кадр-1»К.** 

Если по какой-то причине измеритель был выключен во время работы программы «Кадр-1»К, то следуйте указаниям сообщения, которое появится на экране: **«Измеритель скорости был выключен! Для продолжения работы включите измеритель и нажмите кнопку ОК».** 

### **8.2. РЕЖИМЫ РАБОТЫ**

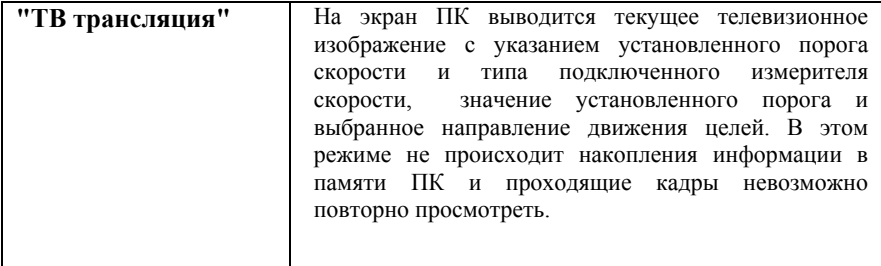

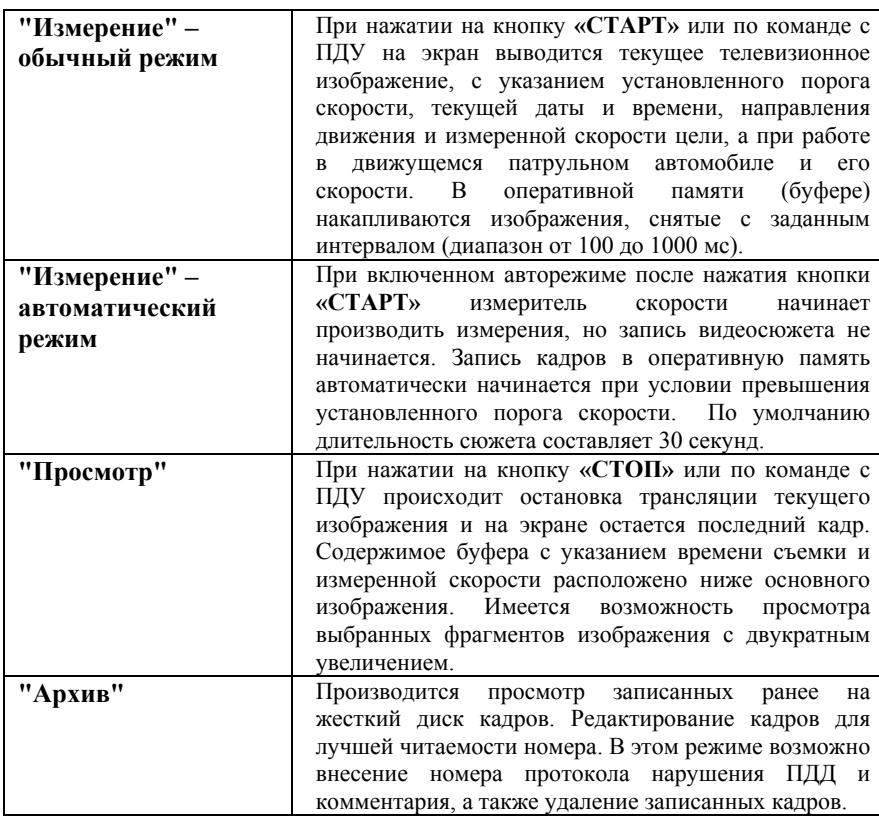

Более подробно о каждом режиме в следующих разделах.

## **8.3. ИНТЕРФЕЙС ПРОГРАММЫ**

Управление комплексом производится с помощью программного обеспечения, установленного на ПК или с помощью ПДУ. После запуска программа «Кадр-1»К открывается в режиме **"ТВ трансляция".**.

В центре окна находится текущее ТВ изображение (в режимах **"ТВ трансляция"** и **"Измерение")** или выбранное зафиксированное изображение в режиме **"Просмотр"**.

В нижней части окна в режимах **"ТВ трансляция"** и **"Измерение"** указываются режим, установленный порог скорости цели, тип измерителя скорости, собственная скорость патрульного автомобиля (во время движения патрульного автомобиля). При включении авторежима в верхнем левом углу окна изображения появляется индикатор **«АВТ».**

Слева указывается скорость цели, направление ее движения и направление обзора (вперед или назад относительно движения патрульного автомобиля).

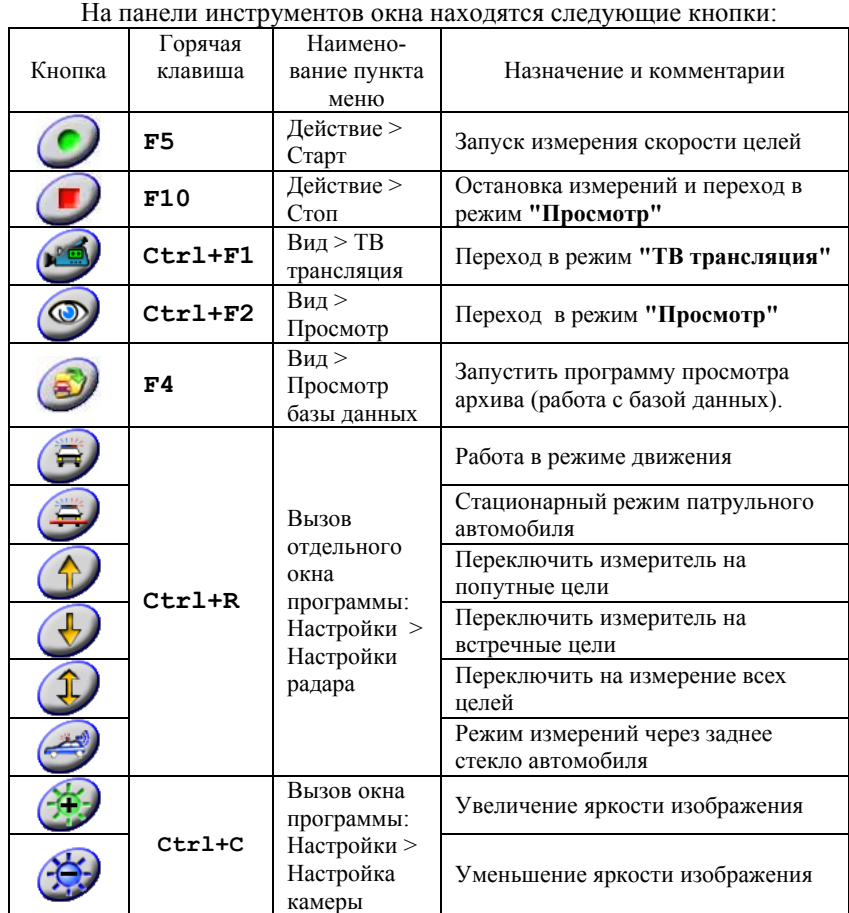

#### *Функциональные кнопки и горячие клавиши*

В центре нижней части окна находятся дублирующие кнопки **СТАРТ** и **СТОП**. В нижней статусной строке указывается вспомогательная информация: установленное разрешение изображения, количество зафиксированных кадров в буфере, точное время последнего зафиксированного кадра.

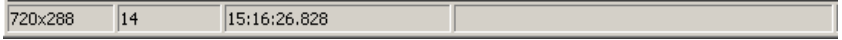

## **8.4. РЕЖИМ "ТВ ТРАНСЛЯЦИЯ"**

**"ТВ трансляция"** используется при наведении телекамеры на требуемый участок дороги и настройки телекамеры, а также для наблюдения за дорожной обстановкой. В данном режиме генератор измерителя скорости выключен.

Вход в режим **"ТВ трансляция"**, помимо автоматического, при включении питания, возможен из режима **"Просмотр"** нажатием кнопки (**Ctrl+F1)**, либо нажатием кнопки **ТВ** на пульте.

На экране наблюдается текущее телевизионное изображение, находящееся в поле зрения телекамеры. В нижней части окна выводятся: тип подключенного измерителя скорости и значение установленного порога, выбранное направление движения целей и направление обзора. В режиме **"ТВ трансляция"** не происходит накопления информации в памяти и проходящие кадры невозможно повторно просмотреть (см. Рис.5).

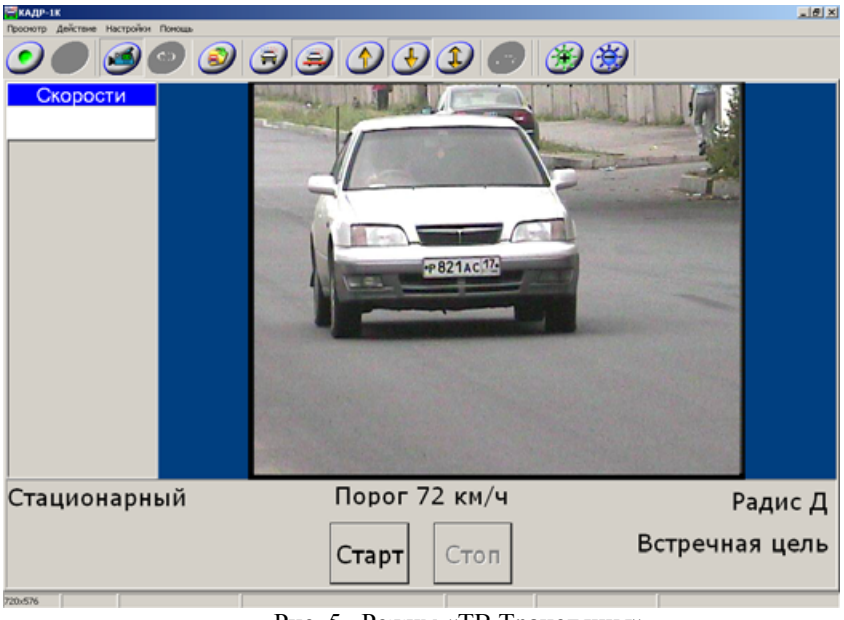

Рис. 5. Режим «ТВ Трансляция»

# **8.5. НАСТРОЙКА И УСТАНОВКА РЕЖИМОВ РАБОТЫ**

Перед началом измерения скорости и фиксирования нарушений необходимо установить рабочие настройки и режимы работы, настроить объектив телекамеры.

**Напоминаем, что управление измерителем скорости производится с помощью программы «Кадр-1»К на ПК, либо с помощью ПДУ.** 

Производить какую-либо настройку с помощью кнопок управления измерителя «Радисе» можно только в комплексе «ИСКРА-ВИДЕО»Р.

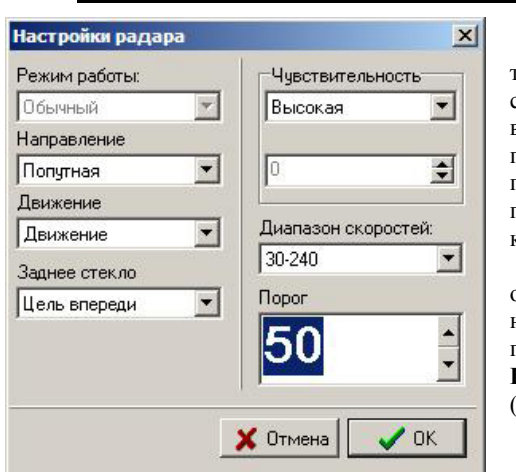

*8.5.1. Настройка режимов измерителя скорости*

Для установки требуемого режима измерителя скорости можно воспользоваться кнопками на панели инструментов программы. Выбранный режим показывается «утопленной» кнопкой.

Для вызова отдельного окна с расширенными настройками радара выберите пункт меню **Настройки > Настройки радара** (комбинация клавиш **Ctrl+R).**

Рис.6

• **Направление, Движение, Режим в движении** – соответствующие параметры работы измерителя скорости.

• **Чувствительность** – позволяет отрегулировать чувствительность (дальность действия) измерителя скорости. При выборе высокой

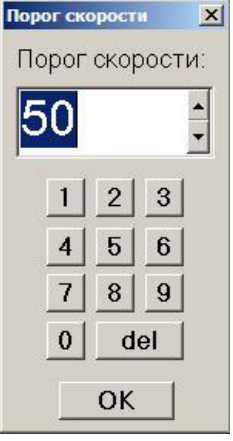

чувствительности в стационарном режиме дальность обнаружения радаром легкового автомобиля ориентировочно составляет до 700-800 метров.

При установке среднего значения дальность снижается до 500-600 метров, а при низком значении – до 300-400 метров. Данный параметр не означает запрета на измерение при дальностях менее указанных значений.

При этом точность измерений скорости не зависит от дальности, при которой произведены измерения скорости.

• **Диапазон скоростей** – параметр, позволяет задать диапазон измеряемых скоростей.

• **Порог скорости** – позволяет задать порог превышения скорости в км/ч.

Установить порог скорости можно также с помощью другого окна программы (см. Рис.7), вызываемого с помощью пункта меню **Настройки > Порог скорости.** 

Это же окно вызывается кнопкой **МЕНЮ** на пульте. Необходимое значение порога скорости

Рис.7

набирается цифрами на пульте и подтверждается кнопкой **ОК.** Напоминаем, что закрыть окно можно с помощью ПДУ нажатием кнопки **СБРОС**.

Некоторые другие настройки и режимы работы можно также установить с помощью кнопок ПДУ без входа в меню программы, а именно:

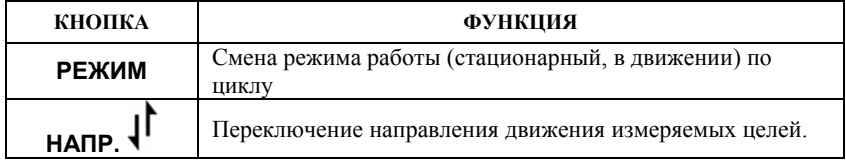

Включение режима автоматической записи сюжета производится через меню **Настройки > Основные параметры** (см. п.8.10).

При включении измерителя скорости и запуске программы «Кадр-1»К производится синхронизация настроек и параметры измерителя скорости автоматически устанавливаются по значениям программы: порог скорости, режим (стационарный, в движении), направление движения целей, дальность.

### *8.5.2. Настройка фокусного расстояния телекамеры*

Для нормальной работы необходимо произвести фокусировку объектива телекамеры в режиме **"ТВ трансляция"**.

Настройку камеры можно выполнить с ПК. Для этого выберите пункт меню **Настройки > Настройка камеры**, либо нажмите комбинацию клавиш **Ctrl+С.** Появится дополнительное окно программы (см. Рис.8), в котором перемещая ползунок можно настроить приближение и резкость изображения на экране. Имейте ввиду, что настройка камеры производится с некоторой задержкой.

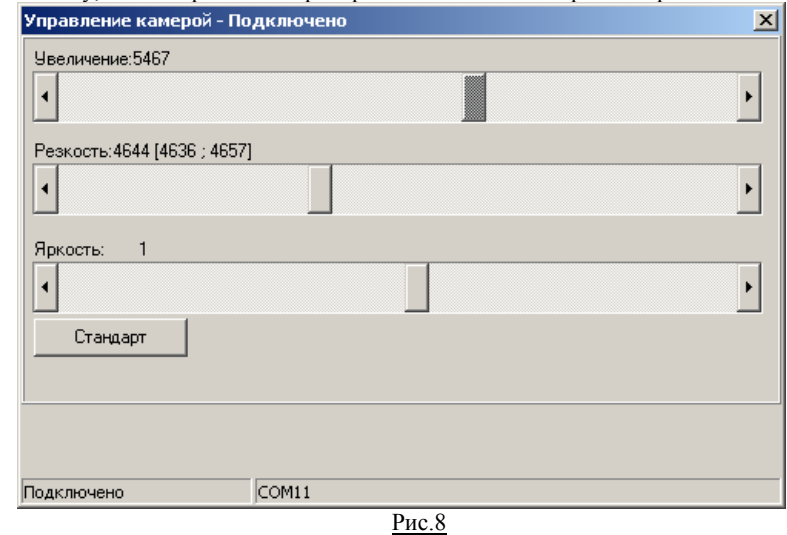

Выполнить увеличение и настроить резкость можно также с помощью ПДУ: « $\blacktriangle$ » - увеличение фокусного расстояния (приближение).

«T» - уменьшение фокусного расстояния (удаление от объекта).

 $\langle \langle \blacktriangleleft \rangle \rangle$ ,  $\langle \langle \blacktriangleright \rangle \rangle$  - настройка резкости изображения.

При нажатии любой из этих кнопок в режиме **"ТВ трансляция"** появится дополнительное окно программы (см. Рис.8).

После настройки для закрытия окна используйте кнопку «**СБРОС**» на ПДУ. Настройку камеры можно выполнить также вручную с помощью кнопок на задней панели управления камеры (см. Приложение №2).

Малое и среднее фокусное расстояние используется в режиме движения патрульного автомобиля по попутным целям. На практике камеру следует настроить таким образом, чтобы на расстоянии 25-30 метров ширина изображения на экране монитора соответствовала приблизительно 3 м.

В данном случае горизонтальный угол зрения телекамеры будет близок к ширине луча измерителя скорости. Поэтому измеренное значение скорости всегда будет соответствовать транспортному средству, попавшему в кадр (Рис.9, А). Напоминаем, что в режиме движения патрульного автомобиля при измерении попутных целей в плотном потоке транспорта рекомендуется установить минимальное значение чувствительности радара.

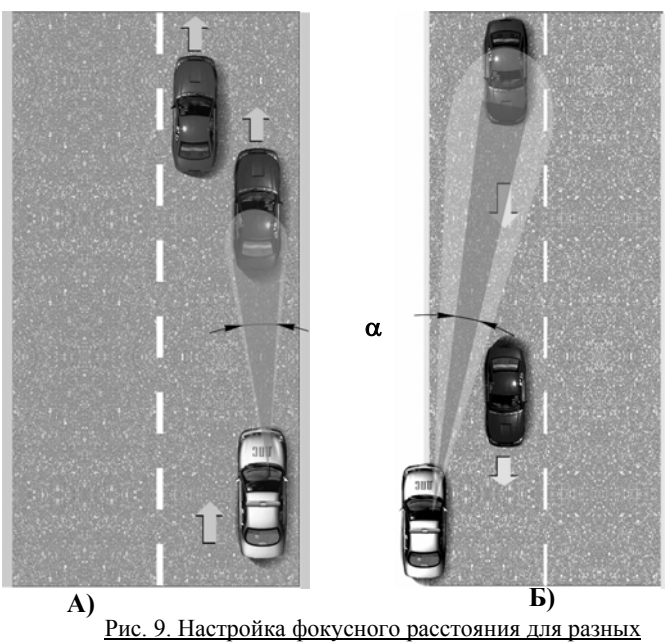

#### режимов работы

Увеличение фокусного расстояния приводит к сужению угла зрения, и номер автомобиля можно увидеть на большом удалении. В то же время, это затрудняет наведение телекамеры на цель при движении в потоке автомобилей.

Большое фокусное расстояние рекомендуется использовать в стационарном режиме для контроля встречных транспортных потоков.

Следует принимать во внимание, что для этих фокусных расстояний горизонтальный угол обзора  $\alpha$  телекамеры более узкий, чем луч измерителя

скорости. Поэтому при определенных условиях может быть измерена скорость транспортного средства, не попавшего в кадр (см. Рис.9, Б).

По этой причине максимальное фокусное расстояние рекомендуется для контроля одиночных транспортных средств, а несколько меньшее – для контроля транспортных потоков средней интенсивности. Телекамера в этом случае наводится на участок дороги удаленный на 50-100 метров.

При работе со встречными целями камеру рекомендуется отклонить на 2-3<sup>°</sup> от оси автомобиля. Отклонять на больший угол не следует, поскольку это может привести к смазыванию изображения движущихся с высокими скоростями целей.

#### **ВНИМАНИЕ!**

**При работе в стационарном режиме угол между осью измерителя и направлением движения целей не рекомендуется превышать более чем на 10-15<sup>о</sup> , так как благодаря "эффекту косинуса" это вызывает погрешность измерения скорости (– 2% при 10<sup>о</sup> и – 4,5% при 15<sup>о</sup> ).** 

#### *8.5.3. Настройка яркости телекамеры*

Настройка яркости получаемого изображения с телекамеры выполняется с помощью кнопок на панели инструментов программы «Кадр-1»К: увеличение яркости, и соответственно,  $\mathcal{B}$  - уменьшение яркости. Настройка яркости производится путем регулировки выдержки и уровня чувствительности на камере и выполняется с небольшой задержкой после нажатия на кнопку. Регулировку яркости можно также выполнить перемещая ползунок «Яркость» в дополнительном окне программы (Рис. 8). Окно открывается с помощью пункта меню **Настройки > Настройка камеры**, либо нажатием комбинации клавиш **Ctrl+С.** Значения яркости можно сбросить в среднее положение, нажав кнопку **«Стандрат».** 

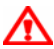

**ВНИМАНИЕ! Телекамеры поставляются с необходимыми заводскими настройками (чувствительность, диафрагма и т.д). В Приложении №2 к Руководству приведено описание настроек телекамеры для правильной работы с комплексом «ИСКРА-ВИДЕО». При регулировки яркости или фокусного расстояния телекамеры с помощью программы производится автоматическая настройка диафрагмы, выдержки и чувствительности телекамеры.** 

#### **ВНИМАНИЕ!**

**При низкой освещенности телекамера автоматически переходит в черно-белый режим, что позволяет уменьшить цветовые шумы и, тем самым, улучшить четкость мелких деталей изображения. При восстановлении нормальной освещенности камера автоматически перейдет обратно в цветной режим.** 

## **8.6. РЕЖИМ** "**ИЗМЕРЕНИЕ**"

#### *8.6.1. Запуск и остановка измерений в обычном режиме*

Вход в режим **"Измерение"** возможен как из режима **"ТВ трансляция"**, так и из режимов **"Просмотр"** и **"Архив"**.

Измерение начинается нажатием кнопки или **«СТАРТ»**, а также горячей клавишей **F5**. После этого, помимо текущего изображения, на экране отображается измеренная скорость цели, направление ее движения и установленный порог скорости, а в режиме движения также и скорость патрульного автомобиля.

Слева в столбце «Скорости» появляются строчки с указанием скорости цели, цвет которых зависит от скорости (см. Рис.10А):

- **Красный цвет** скорость равна или выше установленного порога;
- **Желто-коричневый цвет** скорость ниже установленного порога (разница от порога до 10 км/час);
- **Зеленый цвет** скорость ниже установленного порога более чем на 10 км/час.

Первая верхняя строчка со значением скорости соответствует текущему кадру, при этом цвет фона строки аналогично зависит от зафиксированной скорости. Запуск и остановка измерений возможна также с помощью кнопки «**ПУСК**» на ПДУ. В режиме **"ТВ трансляция"** эту же функцию выполняет кнопка **ОК** на пульте. **Example**  $-181x$ 

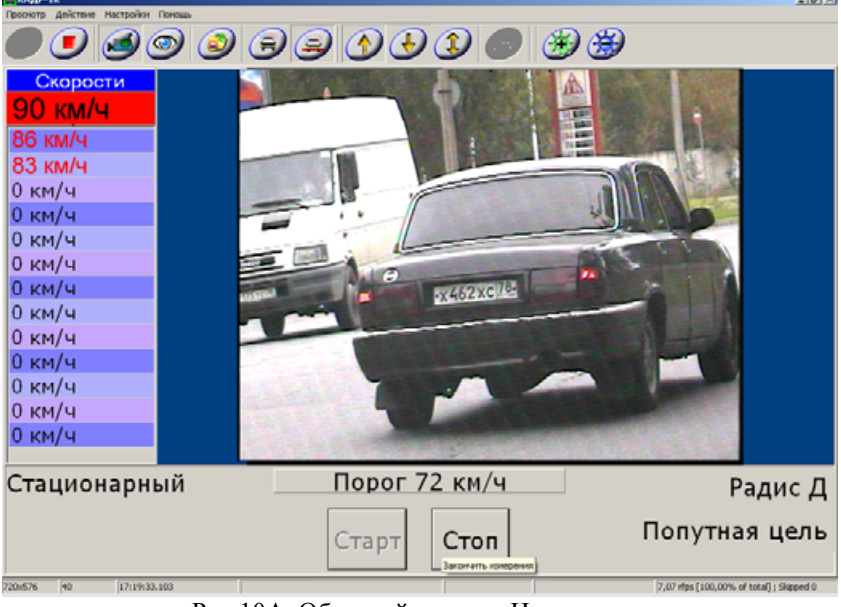

Рис.10А. Обычный режим «Измерение»

Программа фиксирует около трех кадров в секунду.

Для каждого кадра сохраняется информация об измеренной скорости и времени измерения. После того, как буфер будет заполнен (по умолчанию установлено 120 секунд), запись последующих кадров приводит к стиранию первого кадра.

Более подробно о данных параметрах смотрите раздел **«Настройки программы».** 

Остановка режима **"Измерение"** производится нажатием кнопки , **«СТОП»,** либо «горячей» клавишей **F10**. После остановки измерений автоматически происходит переход в режим **"Просмотр"**. Остановить измерение можно в любой момент, вне зависимости от заполнения буфера.

### *8.6.2. Измерение в автоматическом режиме записи*

Включение авторежима осуществляется в окне «Настройки» через меню **Настройки > Основные параметры** (см. п. 8.10). Для включения режима следует поставить галочку «Автомат. режим», либо воспользоваться комбинацией «горячих» клавиш **(Ctrl+Alt+A).** Данная комбинация клавиш работает только в режиме **"ТВ трансляция"**. Признаком того, что авторежим включен, является наличие индикатора **«АВТ»** в верхнем левом углу окна изображения (см. Рис.10Б).

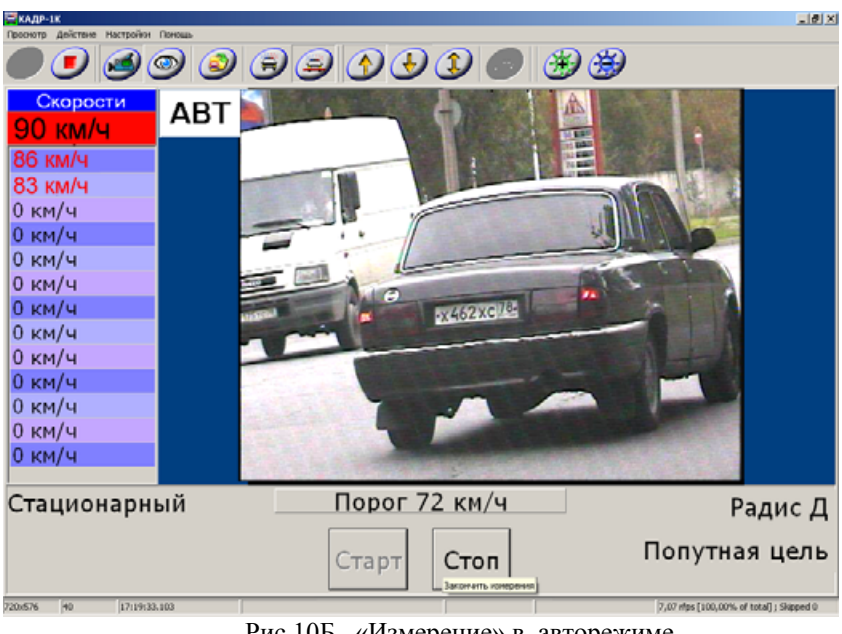

Рис.10Б. «Измерение» в авторежиме

Запуск измерения скорости выполняется также нажатием кнопки или **«СТАРТ»**, а также горячей клавишей **F5**. Особенность авторежима в том, что измерение скорости и запись последовательности кадров (сюжета) начинается автоматически только в случае превышения установленного порога скорости. Через заданный промежуток времени запись также автоматически прекращается. По умолчанию время записи сюжета составляет 30 секунд, но данное значение может быть изменено. Существует возможность во время измерения продлить запись сюжета сверх установленного промежутка нажатием на клавишу «Пробел» клавиатуры ноутбука.

Автоматическая запись видеосюжета выполняется в оперативную память (буфер) комплекса. При этом вместо индикатора **«АВТ»** (в левом верхнем углу окна) начинается обратный отсчет до окончания записи сюжета. По окончании отведенного времени, запись останавливается, и программа автоматически переходит в режим **"Просмотр"**. Для принудительной остановки записи сюжета необходимо нажать кнопку , **«СТОП»,** либо «горячую» клавишу **F10**.

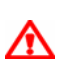

**ВНИМАНИЕ!** 

**В режимах "Измерение" и "Просмотр" кадры сохраняются только в буфере, поэтому при закрытии программы, перезагрузке или выключении ПК (в том числе при сбое питания) кадры будут утеряны.** 

#### *8.6.3. Анализ последовательности кадров*

При работе часто возникают ситуации, когда во время измерения скорости на дороге присутствует два или более транспортных средств. В этом случае необходимо провести процедуру сопоставления измеренной скорости и дорожной ситуации, зафиксированной на последовательности кадров.

Измеритель фиксирует значение скорости наиболее быстрой цели из потока, а в буфере ПК сохраняются кадры (примерно 3 кадра в секунду). При наличии двух или более автомобилей, двигающихся в одном направлении, невозможно по одному кадру определить какой из автомобилей движется с большей скоростью.

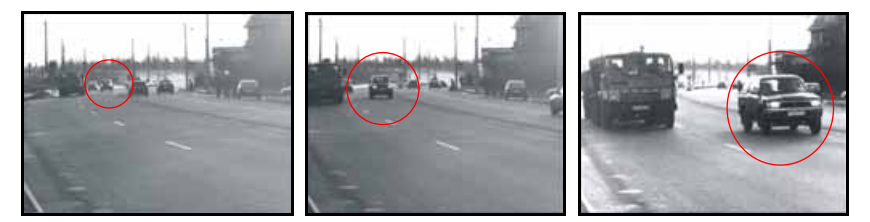

Так, например, невозможно по одному кадру определить, чья скорость зафиксирована радаром: внедорожника или грузовика. Однако, просмотр последовательности кадров (в данном случае достаточно трех) убедительно доказывает факт обгона грузовика внедорожником. Следовательно, зафиксированное радаром превышение скорости относится именно к внедорожнику.

Если зафиксировано превышение скорости на одном кадре, то рекомендуется не останавливать измерения, а продолжить запись еще нескольких кадров.

#### **Анализ последовательности из нескольких кадров позволит:**

- Выбрать кадр автомобиля-нарушителя, на котором номер будет лучше виден;
- Зафиксировать наибольшее превышение скорости для данного автомобиля из всей последовательности кадров;
- Точнее определить автомобиль-нарушитель в потоке автомобилей, когда на последовательности кадров видно превышение нарушителем скорости других автомобилей.

#### *8.6.3. Общие рекомендации по работе в движении*

При работе во время движения патрульного автомобиля производится измерение как скорости цели, так и собственной скорости по отраженным сигналам от дороги.

**ВНИМАНИЕ!** 

**При работе в движении необходимо соблюдать следующие требования (см. Рис.11):** 

- **Измерение скорости цели возможно при собственной скорости патрульного автомобиля не менее 30 км/ч (V<sup>п</sup>** ≥ **30 км/ч).**
- **Измерение скорости цели, движущейся в попутном направлении, возможно, если разница скорости патруля и цели составляет не менее**  $4 \text{ KM}/4 \text{ (V)} - \text{V}_n \ge 4 \text{ KM}/4$ ). При этом не важно, находится цель впереди **или сзади патрульного автомобиля, догоняет или отстает от цели патрульный автомобиль - в любом случае гарантируется правильное вычисление скорости цели.**
- **Движение патрульного автомобиля должно быть равномерным (максимально допустимое изменение собственной скорости + 6 км/ч за 1 сек.)**

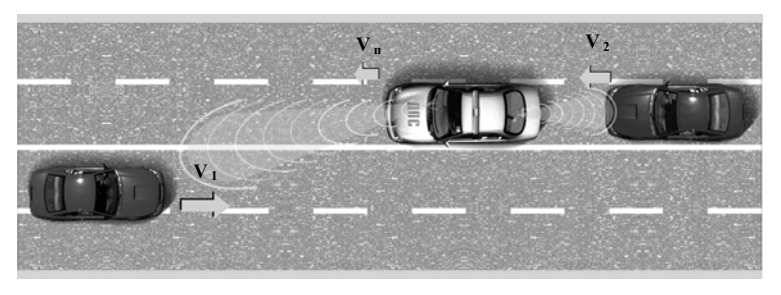

- **V п** собственная скорость патрульного автомобиля
- **V 1** скорость встречной цели
- **V 2**  скорость попутной цели

Рис. 11. Работа в движении

При каждом измерении производится многократное излучение импульса и проверка равномерности движения. В случае если по каким-либо причинам не произошло измерения собственной скорости с первого импульса, прибор автоматически продолжает измерения, делая три попытки. После этого, если собственная скорость определена, выполняются три попытки поиска цели.

При интенсивном разгоне или торможении, а также на крутом повороте измеритель может не определить с необходимой точностью собственную скорость, а, следовательно, не выдаст данных и о скорости цели.

Невыполнение условия равномерности собственного движения, либо движение **со скоростью ниже 30 км/час приводит к "потере дороги"**, о чем свидетельствует отсутствие значения собственной скорости в нижнем левом углу.

Трудности в определении собственной скорости могут возникнуть при движении патрульного автомобиля в интенсивном потоке или при наличии крупных объектов в непосредственной близости. В таком случае безошибочное определение скорости цели затруднено, и измеритель будет повторять попытки измерения собственной скорости до тех пор, пока окружающая дорожная обстановка не станет более благоприятной.

### **8.7. РЕЖИМ** "**ПРОСМОТР**"

Вход в режим **"Просмотр"** выполняется автоматически после остановки измерений, нажатием кнопки , либо комбинацией клавиш Ctrl+F2.

Интерфейс данного режима немного отличается от режима **"ТВ трансляция"** (см. Рис.12).

В режиме **"Просмотр"** производится работа с записанными кадрами – их просмотр, увеличение/уменьшение, занесение в архив.

Исходное состояние: в центре экрана последний из записанных кадров. В нижней части экрана расположены уменьшенные изображения предварительного просмотра снятых кадров. Цвет рамки уменьшенных изображений индицирует наличие или отсутствие нарушения: красный цвет – скорость больше порога превышения, желтый – скорость близка к порогу, зеленый – нарушения нет, черный – нет зафиксированной скорости. **Серый цвет рамки означает, что кадр уже занесен в архив.** 

В режиме **"Просмотр"** данные о движении цели и время фиксации указываются слева от выбранного изображения.

Для просмотра любого кадра из числа зафиксированных, наведите курсор на его уменьшенное изображение и щелкните левой кнопкой. Выбранный кадр появится в центре экрана. Анализ последовательности кадров позволяет точно определить нарушителя скоростного режима.

В нижней части находится ряд уменьшенных изображений, содержащихся в оперативной памяти (буфере). По краям этого ряда имеются кнопки покадрового просмотра вперед (стрелка «вправо» на клавиатуре) и назад (стрелка «влево» на клавиатуре) и непрерывного просмотра вперед  $\blacktriangleright$  и назад **44** 

Покадровый просмотр можно сделать с помощью кнопок ПДУ  $\langle \langle u \rangle \rangle$ Для выбора масштаба изображения нажмите одну из кнопок  $\bigoplus$  или  $\bigodot$ . Для перемещения видимой области увеличенного изображения используйте линейки прокрутки или кнопками на ПДУ.

**BOOGGDDDABB** 130 км/ч Попутная цель впереди 06.07.2006 17:22:33.863 Порог 72 км/ч Своя скорость 60 км/ч  $\bigcirc$ 日 17:22:33.863 4,62 rfps [100,00% of total]; Slapped 0

Рис. 12. Режим «Просмотр»

Для перехода в окно просмотра и редактирования изображения нажмите кнопку или сделайте двойной щелчок на соответствующем кадре.

В появившемся окне появятся регулировки яркости, контрастности, четкости. Их использование позволяет улучшить читаемость номерного знака. Также в этом окне можно ввести номер протокола, распечатать изображение, сохранить изображение нарушителя в выбранную папку на компьютере. Более подробное описание в разделе 8.9.

В самой нижней строке окна содержится справочная информация о содержащихся в буфере изображениях.

Для занесения кадра в архив (на жесткий диск) необходимо нажать на кнопку или воспользоваться «горячей» комбинацией клавиш **Ctrl+S**.

Изображение вместе с информацией о скорости и времени фиксации будет сохранено в архиве (базе данных нарушителей). **Каждый сюжет (последовательность кадров с момента нажатия кнопки «СТАРТ» до нажатия кнопки «СТОП», либо сюжет сделанный в авторежиме) будет записан в отдельный подкаталог архива.** 

 $-16 \times$ 

Для выбора нескольких кадров или всей последовательности кадров (сюжетов) используется стандартная функция выделения объектов. Описание функции смотрите в п.8.8.5.

**По каждому эпизоду в архив рекомендуется заносить такое количество кадров, которое позволит по развитию ситуации однозначно определить нарушителя ПДД из числа зафиксированных транспортных средств.** 

### **8.8. РАБОТА В РЕЖИМЕ** "**АРХИВ**"

Вход в режим **"Архив"** возможен из режимов **"ТВ трансляция"** или **"Просмотр"** и производится нажатием кнопки , «горячей» клавишей **F4.** 

Переход в режим **"Архив"** возможен также с помощью ПДУ нажатием кнопки **АРХ.**

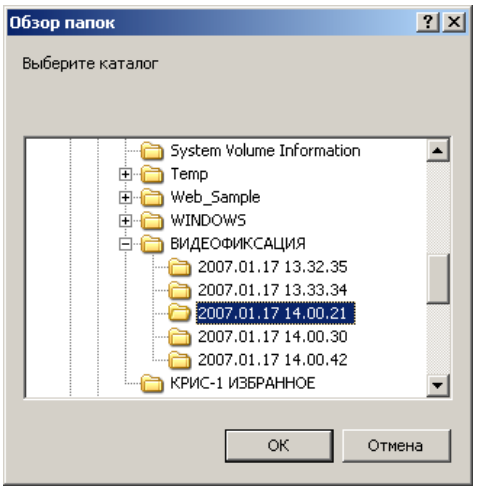

Данный режим предназначен для просмотра сохраненных кадров в базе данных и работы с изображениями автомобилейнарушителей и логически представляет отдельную программу. При запуске модуля появляется окно выбора каталога, где были сохранены кадры.

По умолчанию предлагается каталог, который открывался пользователем в предыдущий раз. При первом открытии предлагается каталог С:\Видеофиксация\.

При сохранении кадров в архив в данном каталоге будут автоматически созданы подпапки сюжетов. Названия папок будут соответствовать дате и времени фиксирования записанных в архив сюжетов.

### *8.8.1. Интерфейс программы*

Интерфейс модуля по работе с базой данных имеет табличный вид с построчными записями (см. Рис 13).

Таблица содержит дату и время фиксирования нарушения с точностью до миллисекунд, данные о скорости цели и собственной скорости, имя файла, номер протокола нарушения, краткий комментарий, а также дату и время внесения дополнений (изменений) в записи.

В верхней части окна указан путь открытой на данный момент базы данных. В нижней части окна расположено изображение предварительного просмотра выбранного кадра. Для выбора необходимо выделить соответствующую строчку таблицы.

Размер окна для предварительного просмотра изображения можно уменьшить или увеличить.

| <b>Ваза изображений</b>            |    |                                                          |                                                       |                                            |  |
|------------------------------------|----|----------------------------------------------------------|-------------------------------------------------------|--------------------------------------------|--|
| Файл<br>Вид Помощь                 |    | P                                                        |                                                       | Путь к открытой                            |  |
| С: \ВИДЕОФИКСАЦИЯ\<br>База данных: |    |                                                          | базе ланных                                           |                                            |  |
|                                    |    |                                                          |                                                       |                                            |  |
| Название уст                       |    | $\overline{\mathbf{v}}$<br>Собственная.<br>Скорость цели | Дата/Время                                            | ▲                                          |  |
| Kagp-1K                            | 84 | 69                                                       | 16.43.43.408 05.09.2005                               |                                            |  |
| Кадр-1К                            | 80 | 68                                                       | 16.43.40.334 05.09.2005                               |                                            |  |
| Kagp-1K                            | 79 | 67                                                       | 16.43.41.135 05.09.2005                               |                                            |  |
| Kagp-1                             | 89 | 56                                                       | 03.17.21.031 06.09.2005                               |                                            |  |
| Kagp-1                             | 81 | 54                                                       | 13.50.17.016 06.09.2005                               |                                            |  |
| Kagp-1                             | 80 | 54                                                       | 19.50.19.020 06.09.2005                               |                                            |  |
| Kagp-1                             | 78 | 51                                                       | 13.50 4.012 06.09.2005                                | Окно таблицы                               |  |
| Kagp-1                             | 75 | 49                                                       | 03.10.45.007 06.09.2005                               | базы данных                                |  |
| Kagp-1K                            | 80 | 49                                                       | 16.42.14.541 05.09.2005                               |                                            |  |
| Kaap-1                             | 52 |                                                          | 13.57.24.039 06.09.2005                               |                                            |  |
| Kagp-1                             | 56 |                                                          | 13.57.27.047 06.09.2005                               | ▼                                          |  |
|                                    |    | <b>POTER THAN MEAN OR NOT</b>                            | 06/08/2008 16:19:45                                   | Окно для<br>предваритель-ного<br>просмотра |  |
|                                    |    |                                                          | $ 5246$ $m$ <sup>72</sup><br>Всего файлов в базе: 117 | Выделено 1 файлов                          |  |

Рис. № 13

## *8.8.2. Настройка интерфейса*

Вид базы данных можно изменить, выбрав соответствующие столбцы и порядок их отображения в таблице.

Для настройки таблицы базы данных откройте окно программы (см. Рис. 14), выбрав подпункт **Вид > Порядок столбцов**.

Выберите соответствующие элементы и порядок отображения столбцов.

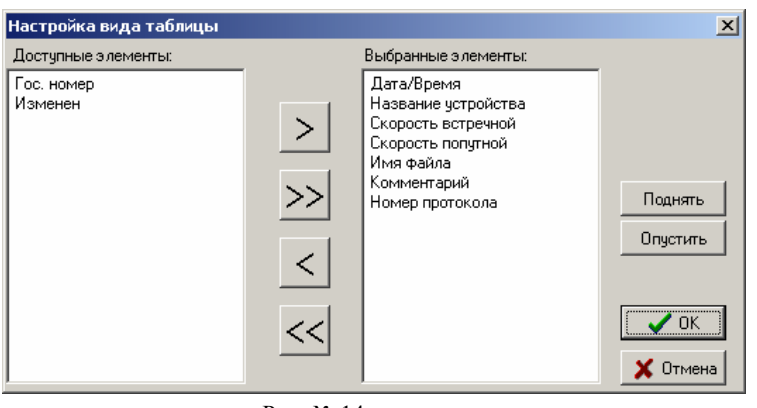

Рис. № 14

#### *8.8.3. Функциональные кнопки и горячие клавиши*

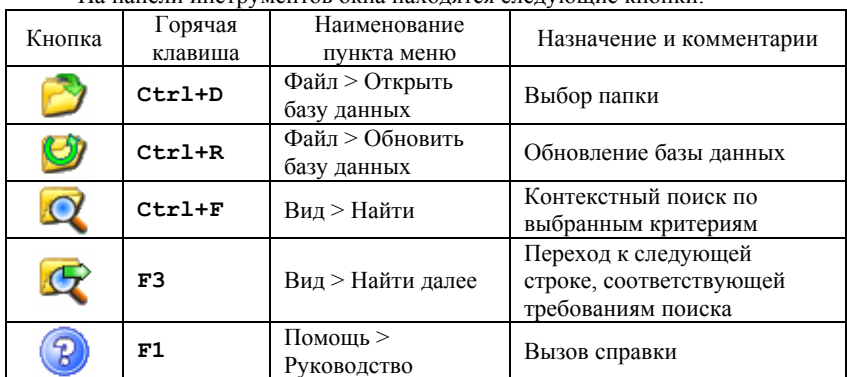

На панели инструментов окна находятся следующие кнопки:

## *8.8.4. Функции сортировки и поиска*

Сортировка базы данных возможна по следующим параметрам:

- по времени и дате
- по значению скорости цели
- по имени файла
- по названию устройства
- по комментариям (в алфавитном порядке)
- по номеру протокола нарушения ПДД

#### **Сортировка возможна в прямом или обратном направлении.**

Для выполнения сортировки необходимо нажать на заголовок соответствующего столбца таблицы, либо выбрать параметр из раскрывающегося списка подменю **Вид > Сортировка>** (см. Рис. 15).

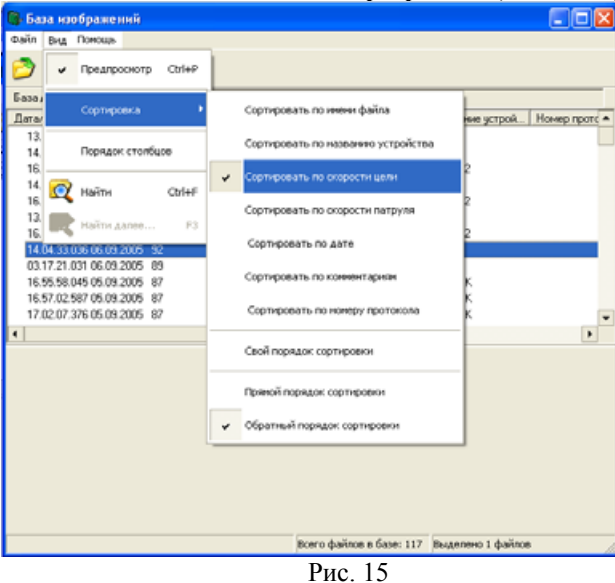

Поиск возможен по тем же параметрам, что и сортировка.

Для поиска в базе данных откройте окно (Рис. № 16) кнопкой «Найти»

**(Ctrl+F)**, выберите критерии поиска и наберите в окне строку для поиска.

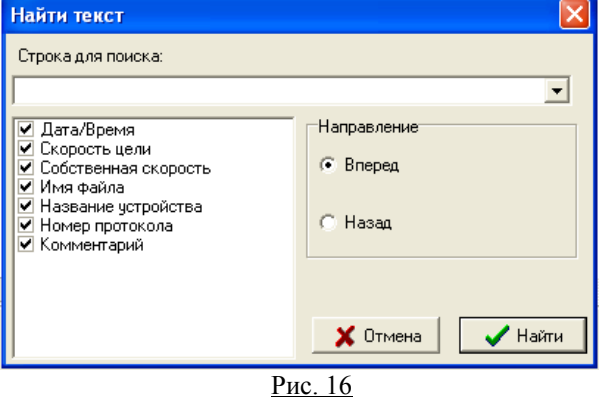

При наличии указанного текста в записях базы данных происходит переход на соответствующую строку таблицы. Для дальнейшего поиска данных, соответствующих указанным требованиям, нажмите кнопку **(F3).** 

#### *8.8.5. Функция выделения строк*

Для выделения несмежных строк в таблице щелкните один файл, а затем нажмите клавишу **Ctrl** и, удерживая ее нажатой, выберите дополнительные строки.

Для выделения смежных строк в таблице щелкните строку таблицы, а затем нажмите клавишу **Shift** и, удерживая ее нажатой, щелкните другую строку, которая будет последней в выделении.

Для выделения всех строк открытой базы данных используйте горячую клавишу **Ctrl+A.** 

#### *8.8.6. Удаление записи из базы данных*

Выделите строку или несколько строк в таблице базы данных и нажмите клавишу **«Delete»**, либо с помощью выбора пункта «**Удалить**» контекстного меню. (Контекстное меню появляется при нажатии на правую кнопку мыши).

## **8.9. ПРОСМОТР И РЕДАКТИРОВАНИЕ ИЗОБРАЖЕНИЯ**

#### *8.9.1. Интерфейс и его настройки*

Двойной щелчок на строчке в таблице базы данных открывает окно просмотра и редактирования (Рис.17).

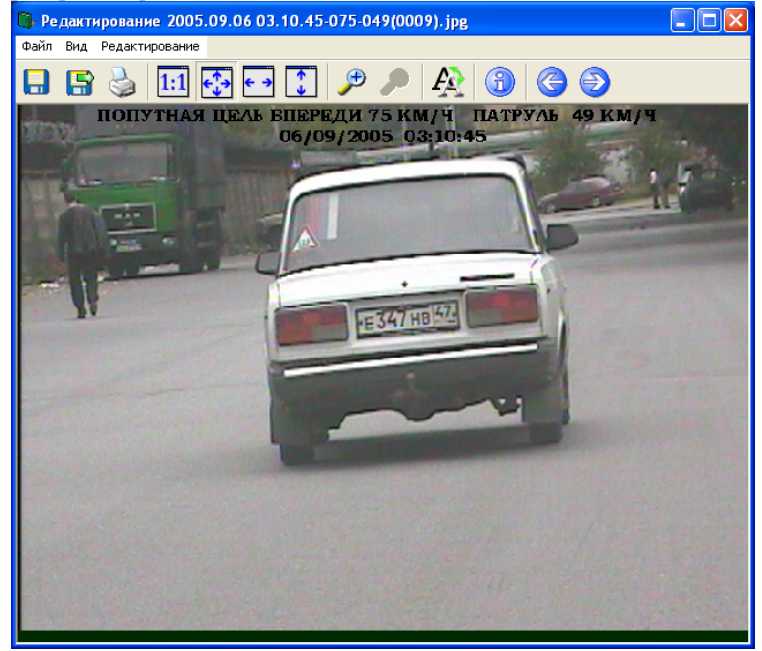

Рис. 17

Сверху кадра непосредственно на изображении впечатано значение зафиксированной скорости и направление движения, время и дата фиксирования. **Данную информацию удалить или изменить невозможно.** 

Для более удобной работы можно настроить интерфейс окна редактирования. Окно имеет две дополнительные панели:

- *Информационная панель,* расположенная справа от окна кадра, на которой указаны дата и время нарушения, значение зафиксированной скорости, а также номер протокола (если он был вписан). Для открытия панели выберите пункт меню: **Вид > Инф.панель.**
- *Панель управления изображением*, расположенная внизу окна, позволяет редактировать полученные изображения. Более подробно об инструментах данной панели читайте в п. 8.9.4. Включение панели управления производится с помощью меню: **Вид > Панель управления**.

Интерфейс программы с открытыми дополнительными панелями показан на Рис. 18.

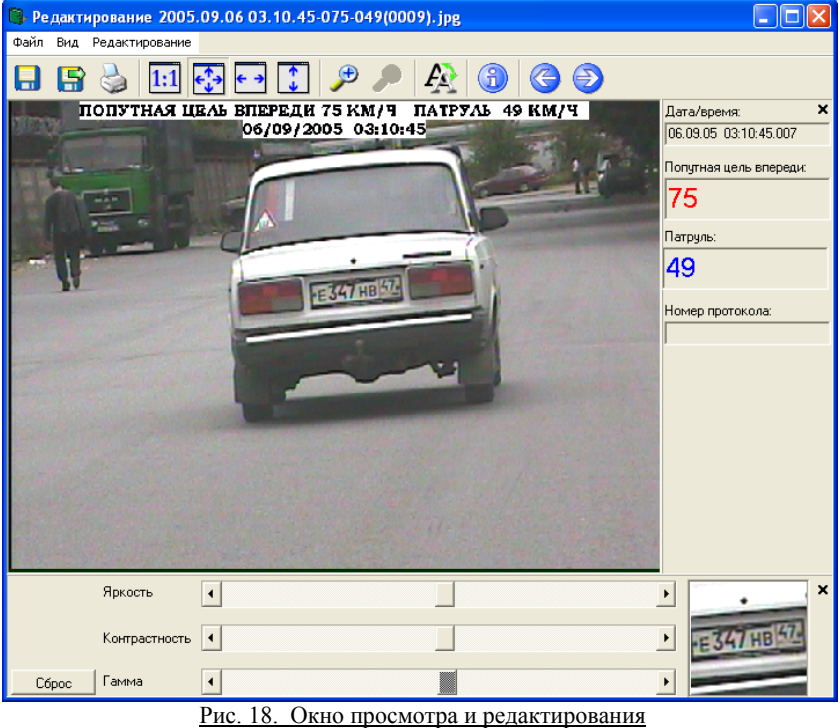

**Настройки интерфейса (подключаемые дополнительные панели инструментов, масштаб изображения) являются индивидуальными и сохраняются при переходе к другому кадру, и даже после закрытия окна.** 

Для закрытия панелей достаточно нажать на кнопку «**x**», расположенную в верхнем правом углу каждой панели или через пункт меню «**Вид»**.

В программе цвет надписи (значение зафиксированной скорости, время и дата), впечатанной в кадр, можно изменить. По умолчанию текст впечатывается черным цветом на прозрачном фоне. На темных кадрах такой текст может плохо читаться, поэтому предусмотрены другие варианты: текст белого цвета, текст

черного цвета на белом фоне. Для изменения цвета надписи нажмите кнопку  $P$ **«Цвет надписи»** (**Ctrl+L).** Изменение цвета текста происходит по циклу.

### *8.9.2. Настройка масштаба изображения*

С помощью функциональных кнопок на панели инструментов или горячих клавиш можно подобрать масштаба кадра под размер окна по ширине или высоте для более удобного просмотра (см. п.8.9.3).

Для увеличения изображения нажмите кнопку **«Увеличить»,** после чего наведите курсор мыши на фрагмент кадра который необходимо увеличить, и щелкните левой кнопкой мыши. При необходимости еще больше увеличить изображение, повторите процедуру. Если кнопка **«Увеличить»** стала неактивной (серого цвета), значит дальнейшее увеличение изображения невозможно. Для

уменьшения изображения, соответственно, нажмите кнопку **«Уменьшить».** 

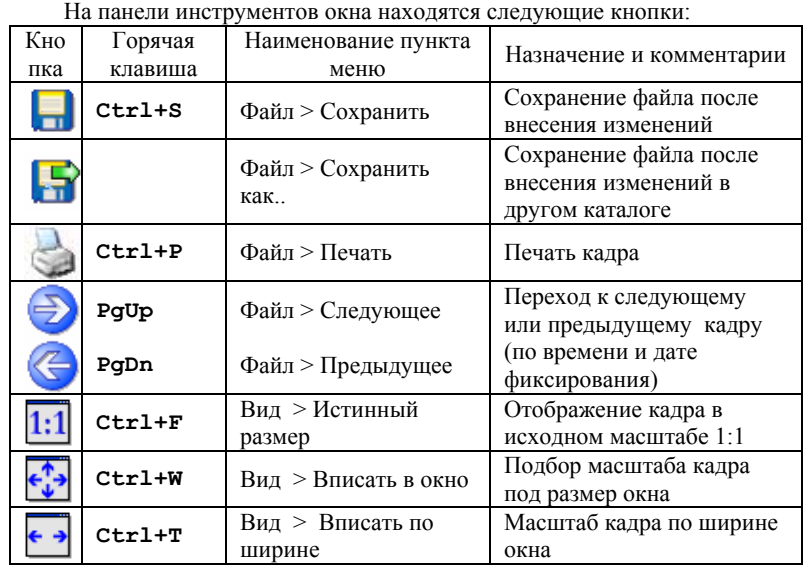

### *8.9.3. Функциональные кнопки и горячие клавиши*

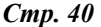

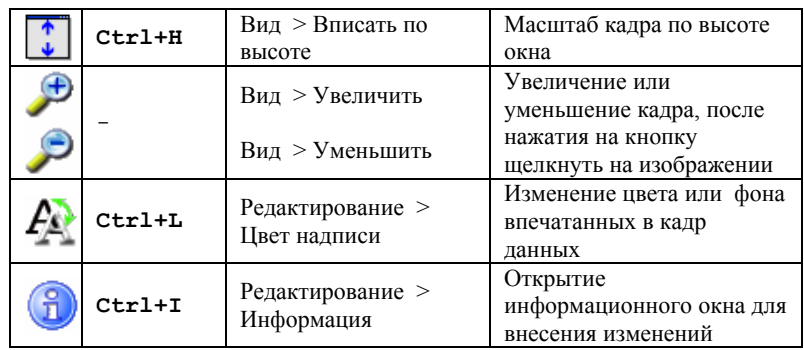

### *8.9.4. Редактирование изображения*

Изображения по различным причинам могут быть недостаточно хорошего качества (изменение освещенности зоны контроля: сумерки или яркое солнце, плохие погодные условия в виде дождя или снега), что затрудняет идентификацию на изображении номерного знака автомобиля.

Для этих целей в программе предусмотрена возможность коррекции полученных изображений (см. Рис.19).

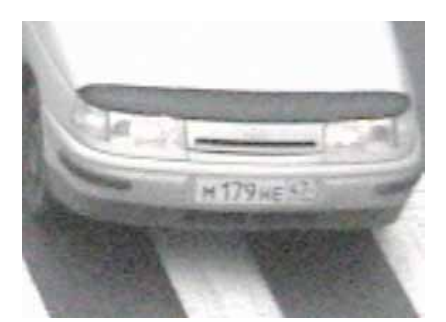

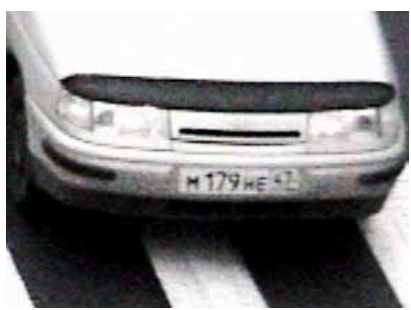

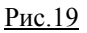

Включите панель управления изображением с помощью меню: **Вид > Панель управления**, если она выключена.

Скорректируйте изображение с помощью регуляторов яркости, контрастности и гамма-коррекции (позволяет выравнивать контрастность на темных и светлых участках изображения).

Менять положение бегунка регуляторов можно с помощью мыши или курсорных кнопок на клавиатуре.

Справа от регуляторов расположен фрагмент изображения на котором отображаются текущие регулировки.

Удобно использовать фрагмент с номерным знаком. Для выбора фрагмента наведите визир (курсор мыши) на выбранную точку на основном изображении и щелкните правой кнопкой мыши.

Во время корректировки изображения не происходит перезапись файла, и до сохранения файла имеется возможность вернуться к первоначальным установкам яркости и контрастности.

Слева от регуляторов расположена кнопка возврата к первоначальным установкам кнопка «**СБРОС**».

#### **ВНИМАНИЕ!**

**Любое изменение файла с изображением (корректировка, монтаж, внесение изменений в метаданные, сжатие) другой программой определяется как попытка подделки и исключает измененное изображение из списка базы данных.** 

#### *8.9.5. Внесение дополнительной информации в базу данных.*

В программе при необходимости к любому кадру можно внести номер протокола и комментарий к изображению. Для внесения дополнительных данных откройте с помощью кнопки **(Ctrl+I)** информационное окно.

Программа не позволяет изменить любую другую информацию: значение зафиксированной скорости цели, дату и время нарушения, название устройства.

После оформления протокола и внесения данных о нарушении, имеется возможность сохранить кадр и информацию в отдельной папке компьютера.

Для этого следует нажать кнопку «Сохранить как…».

### *8.9.6. Печать кадра и данных*

Печать изображения производится на весь лист формата A4 с отступом 1 см от края.

Кроме кадра на печать выводится следующая информация:

- Изготовитель оборудования
- Название устройства, зафиксировавшего данный кадр
- Дата и время фиксирования
- Значение зафиксированной скорости
- Наименование документа
- Комментарий

Для печати изображения и данных, нажмите кнопку «Печать» **(Ctrl+P).** 

# **8.10. НАСТРОЙКА ПРОГРАММЫ**

### *8.10.1. Основные параметры*

Для дополнительной настройки программы следует воспользоваться меню **Настройки > Основные параметры** (Рис. 20).

Длина буфера (секунд):

П Стоп по заполнению буфе

**Настройки** 

120

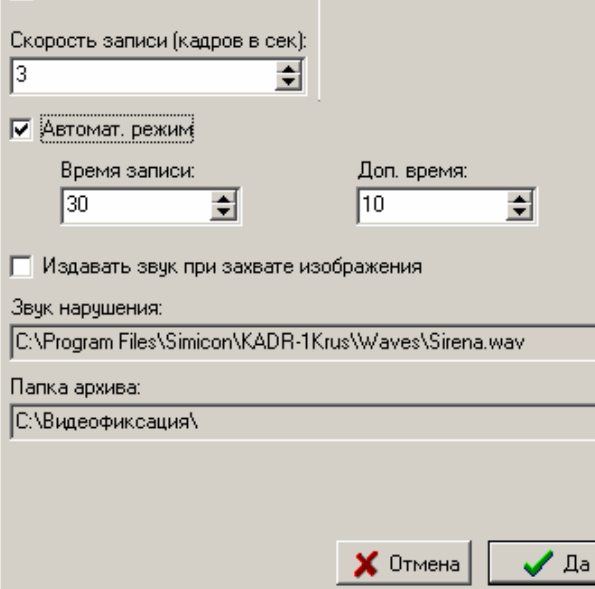

취

lso

Рис.20. Основные настройки программы

Качество сжатия

П Очистить буфер при старте

• **Длина буфера** - максимальный промежуток времени записи сюжетов в буфер в режиме «Измерение», при достижении границы которого запись последующих кадров (при выключенной опции "стоп по заполнению") приводит к стиранию первого кадра. По умолчанию установлено 120 секунд видеозаписи.

При выборе пункта «**Стоп по заполнению**» при заполнении буфера измерения автоматически будут остановлены и программа перейдет в режим просмотра изображений.

- **Качество сжатия** качество кадров (степень сжатия) сохраняемых в архив изображений. При выборе пункта «очищать при старте», буфер при каждом начале нового измерения будет очищаться от старых изображений.
- **Скорость записи (кадров в сек.)**  по умолчанию установлено 3 кадра в секунду.
- **Автомат. режим** выбор режима автоматического начала записи последовательности кадров (сюжета) в случае превышения установленного порога скорости. Включение авторежима возможно комбинацией «горячих» клавиш **(Ctrl+Alt+A)** в режиме **"ТВ трансляция".**

 $\times$ 

쉬

- o Для настройки времени записываемого сюжета следует изменить параметр **«Время записи».**
- o Параметр **«Доп. время»** задает количество секунд, на которое увеличивается время записи сюжета при нажатии пользователем клавиши «пробел» на клавиатуре.

В этом же окне можно сделать другие дополнительные настройки:

- выбрать каталог для хранения изображений в архиве;
- задать звуковой файл для индикации нарушения;

### *8.10.2. Выбор устройства видеозахвата.*

По умолчанию, программа использует устройство видеозахвата под названием «AVerDVD EZMaker USB Plus Video Capture».

Для выбора устройства видеозахвата выберите меню **Настройки > Выбор устройства видеозахвата**. В появившемся окне выберете требуемое устройство (Рис.21).

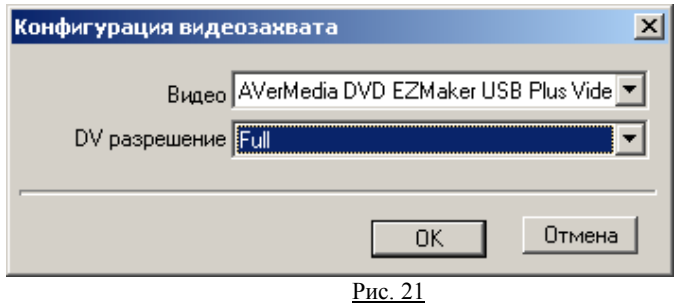

#### *8.10.3. Настройка системы видеоизображения и типа камеры*

При правильной установке, программа работает с телекамерой в стандарте PAL и использует при этом композитный вход устройства видеозахвата. Однако имеется возможность изменить эти параметры.

Для этого, выберите в меню **Настройки** пункт **Настройки видео.** В появившемся окне выберите диалог «Video Capture Filter» и нажмите «Показать диалог». Появится окно настройки устройства видеозахвата .

В закладке «Video Decoder» можно задать видеостандарт. По умолчанию, PAL D. В закладке "Image" можно выбрать тип камеры: Composite или S-Video. По умолчанию, Composite.

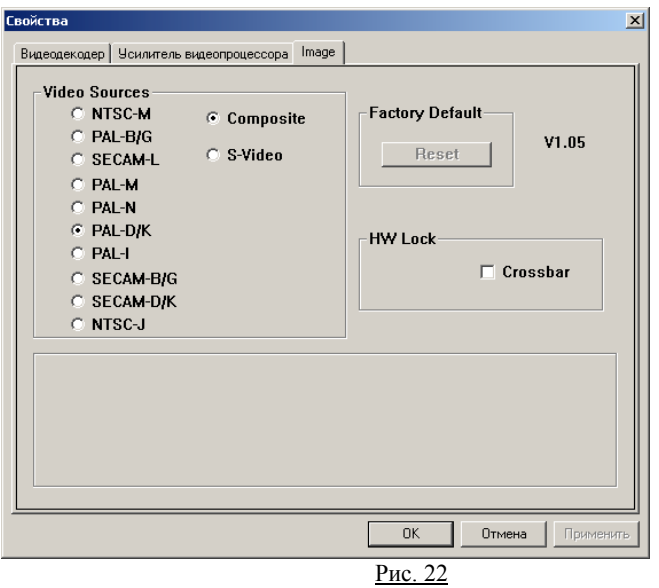

## *8.10.4. Настройка размера изображения*

Программа корректно работает с изображениями размером 720x288 точек. Данную настройку можно осуществить, выбрав в меню **Настройки/Настройки видео**, а в появившемся окне выбрать диалог «**Video Capture Pin**».

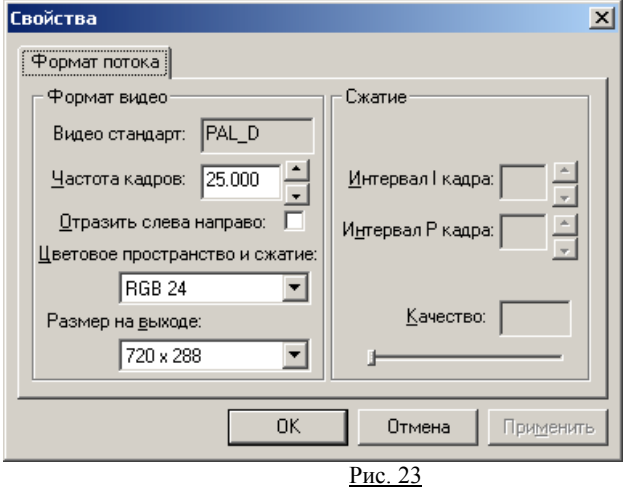

В окне управления параметрами видеозахвата (Рис.23) выберите размер изображения 720x288. Параметр цветности должен быть установлен на значении RGB 24.

### **ВНИМАНИЕ!**

**Некоторые вышеуказанные настройки (выбор устройства видеозахвата, настройка видео) могут быть отключены. Данные настройки доступны только опытным пользователям через специальное служебное меню программы.** 

# *9. ВОЗМОЖНЫЕ НЕИСПРАВНОСТИ И СПОСОБЫ ИХ УСТРАНЕНИЯ*

Пожалуйста, проверьте возможные причины неисправности, прежде чем обращаться к изготовителю или в сервисный центр.

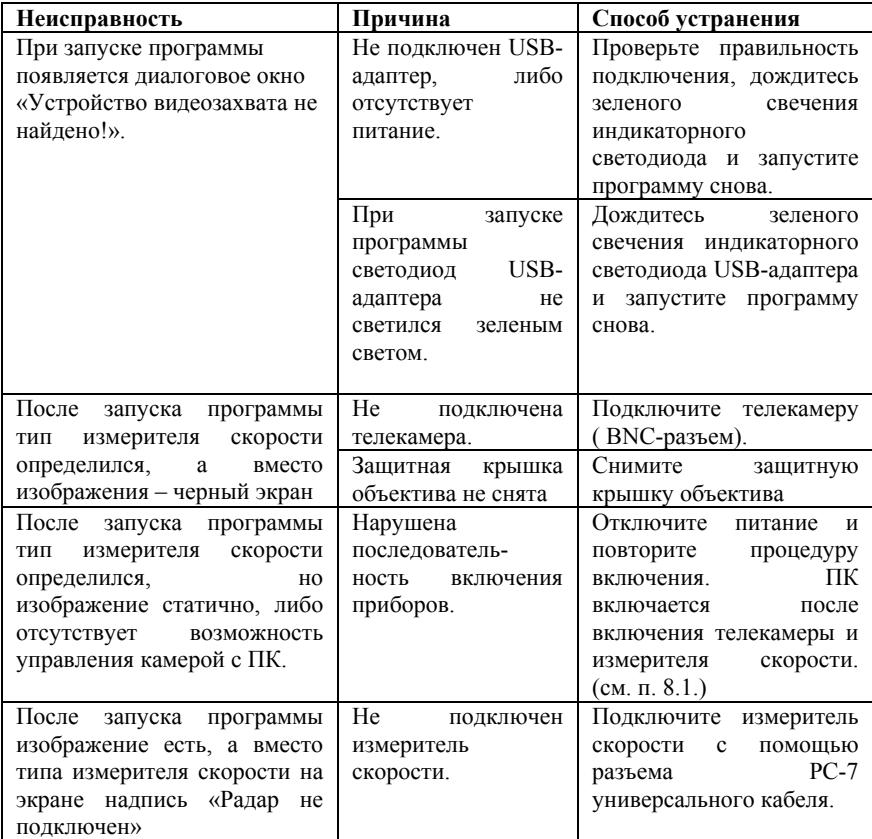

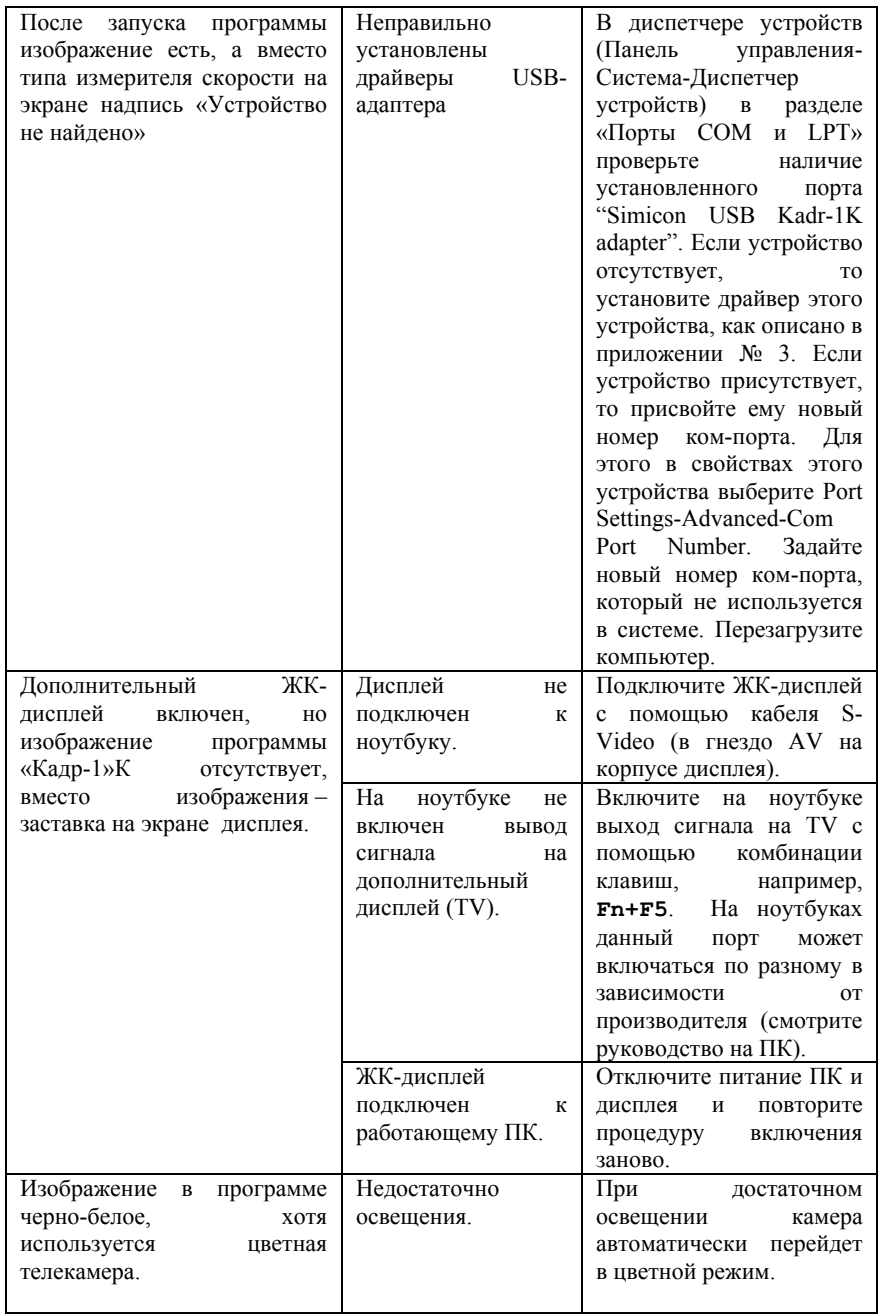

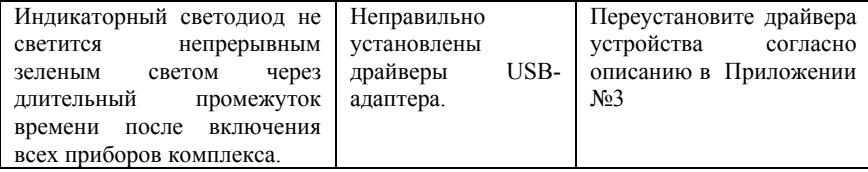

# *10. РЕМОНТ И ТЕХНИЧЕСКОЕ ОБСЛУЖИВАНИЕ*

Ремонт и техническое обслуживание приборов, входящих в комплекс, производится предприятием–изготовителем или региональными сервисными центрами, заключившими с ним соответствующее соглашение и обеспеченными соответствующей аппаратурой, документацией и комплексацией. К ремонту допускается только персонал, прошедший соответствующее обучение на предприятии-изготовителе.

# *11. ТРАНСПОРТИРОВАНИЕ И ХРАНЕНИЕ*

Приборы, входящие в комплекс, должны транспортироваться в упаковке предприятия–изготовителя железнодорожным транспортом в крытых вагонах, воздушным и водным транспортом в герметизированных отсеках, а также автомобильным транспортом без ограничения скорости и расстояния при допустимых по ТУ условиях воздействия внешней среды.

Комплекс должен храниться в упаковке предприятия–изготовителя при температуре окружающей среды от +5 до +40 ОС и относительной влажности до 80% .

# *12. ПРЕДПРИЯТИЕ-ИЗГОТОВИТЕЛЬ*

**ООО "СИМИКОН" Россия, 194044, Санкт - Петербург, ул. Менделеевская, д.8 Тел. +7(812)295-0009, 295-0633, факс. (812)3246151 E-mail: mail@simicon.com**

# *ПРИЛОЖЕНИЯ*

## **ПРИЛОЖЕНИЕ 1. ПОРЯДОК СБОРКИ И ПОДГОТОВКА КОМПЛЕКСА К РАБОТЕ**

В большинстве случаев телекамера и измеритель скорости поставляются в собранном виде (кроме комплекса с измерителем скорости «ИСКРА-1»).

# **ШАГ 1. СБОРКА ТЕЛЕКАМЕРЫ И ИЗМЕРИТЕЛЯ**

*Комплекс «ИСКРА-ВИДЕО» с измерителем скорости «ИСКРА-1»*

1.1. Снимите декоративную накладку, расположенную верхней части измерителя скорости «ИСКРА-1», открутив два винта. 1.2. На освободившееся место установите элемент крепления для телекамеры, сориентировав его выступом вперед, и прикрутите прилагающимися винтами М3х8. 1.3. Измеритель скорости может поставляться с предустановленной крепежной площадкой. 1.4. Установите телекамеру на измерителе по направляющим элемента крепления до упора, как CD CAMERA COLOR COLOR ZOOM показано на фотографии.

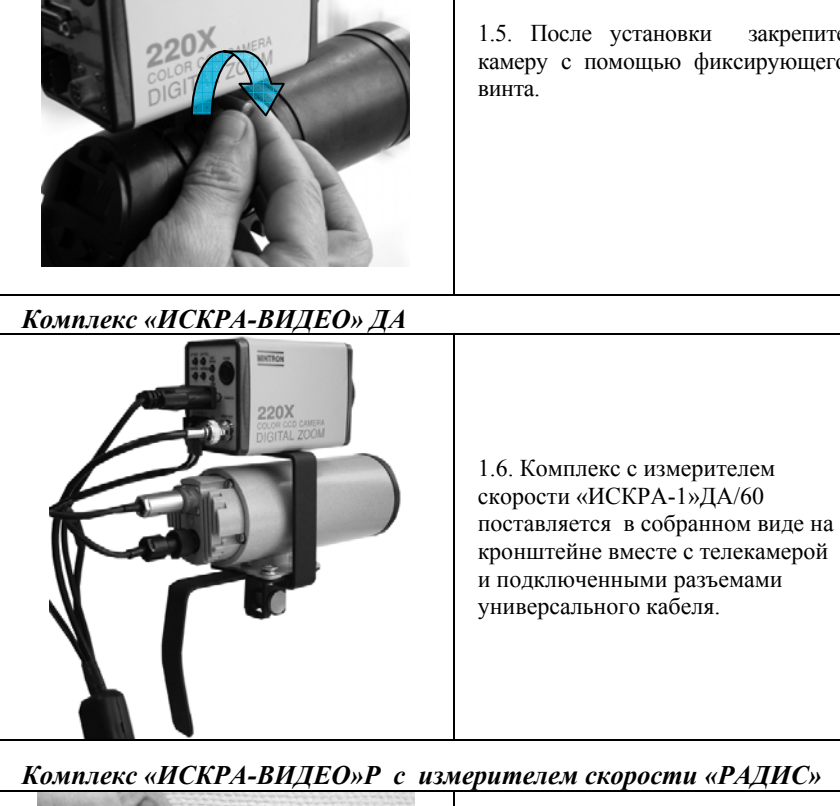

1.7. Установите телекамеру на кронштейне с модулем питания по направляющим крепежных элементов до упора, как показано на фотографии.

1.5. После установки закрепите камеру с помощью фиксирующего

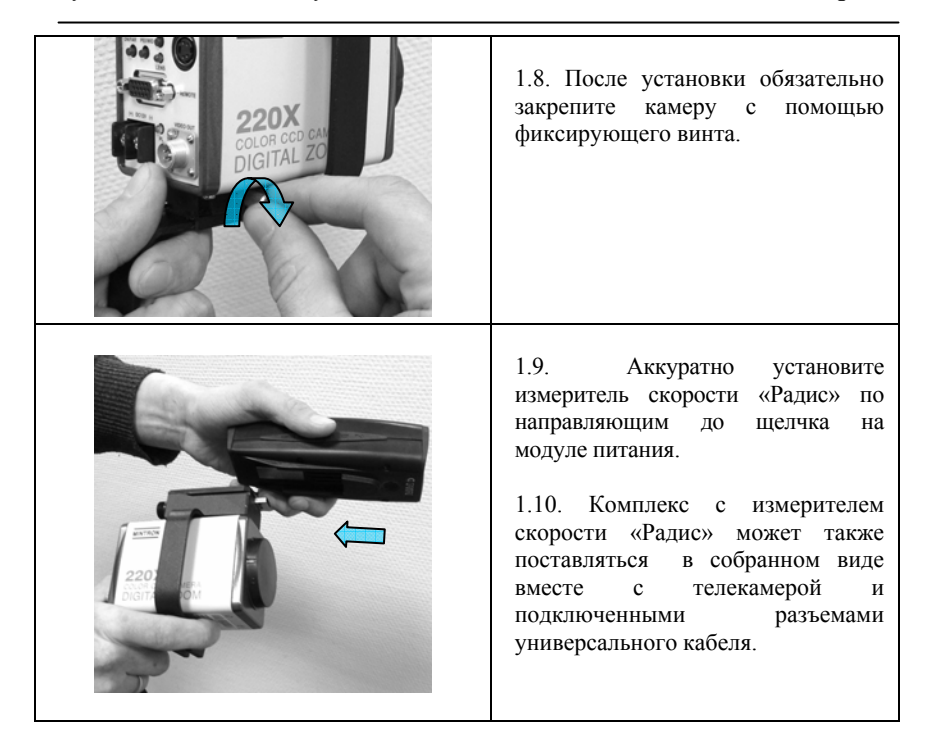

# **ШАГ 2. УСТАНОВКА ШТАТИВА В АВТОМОБИЛЕ**

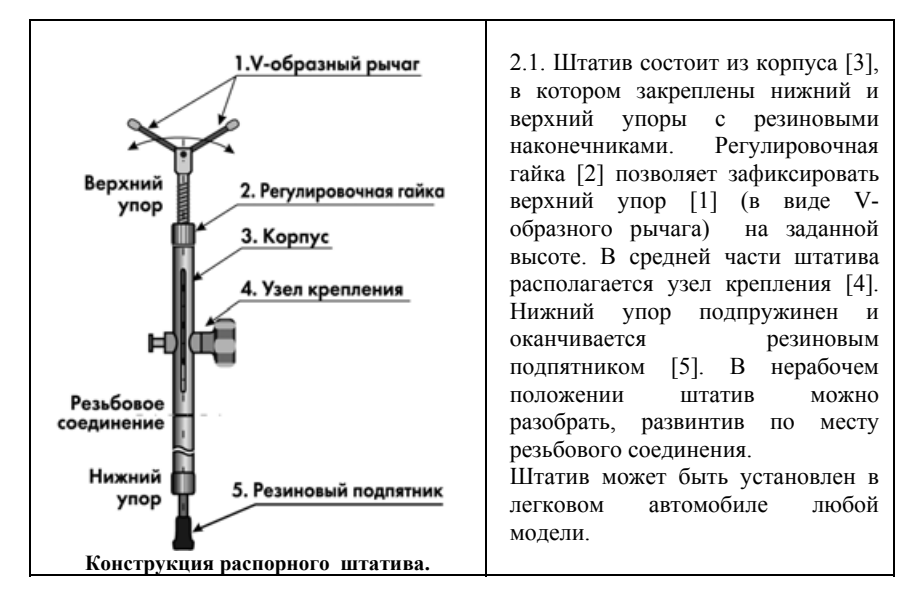

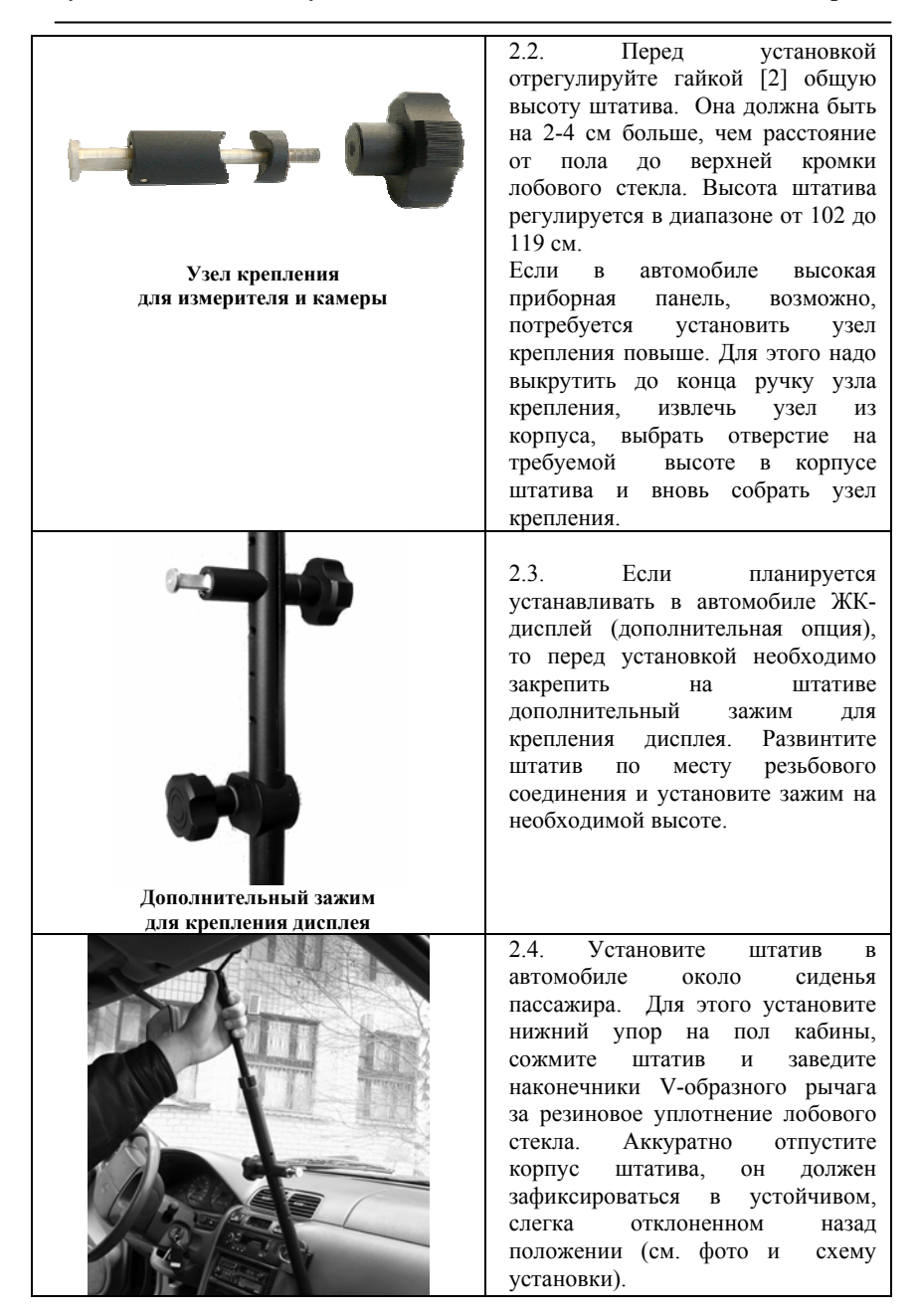

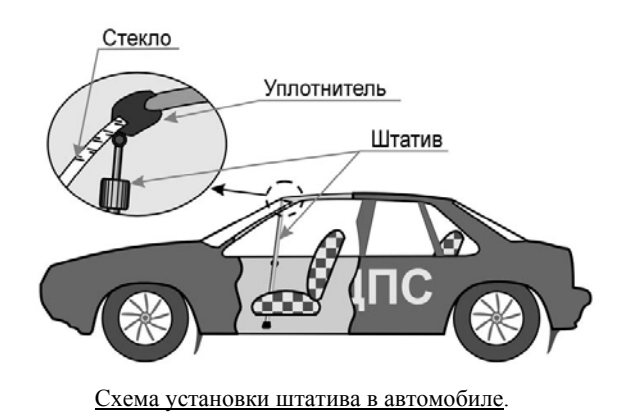

## **ШАГ 3. УСТАНОВКА ПРИБОРОВ КОМПЛЕКСА В АВТОМОБИЛЕ**

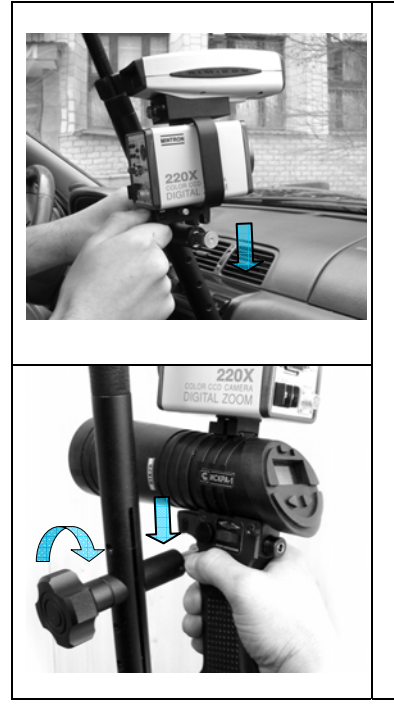

3.1. Установите телекамеру и измеритель горизонтально на узел крепления распорного штатива и зафиксируйте конструкцию гайкой по часовой стрелке. Не прилагайте чрезмерных усилий при фиксации.

Измерители «Радис» и «ИСКРА-1»ДА/60 с телекамерами закрепляются с помощью специального кронштейна, имеющего похожую конструкцию.

Для измерителя «ИСКРА-1» кронштейн не требуется, так как измеритель имеет необходимый конструктив крепления на распорный штатив.

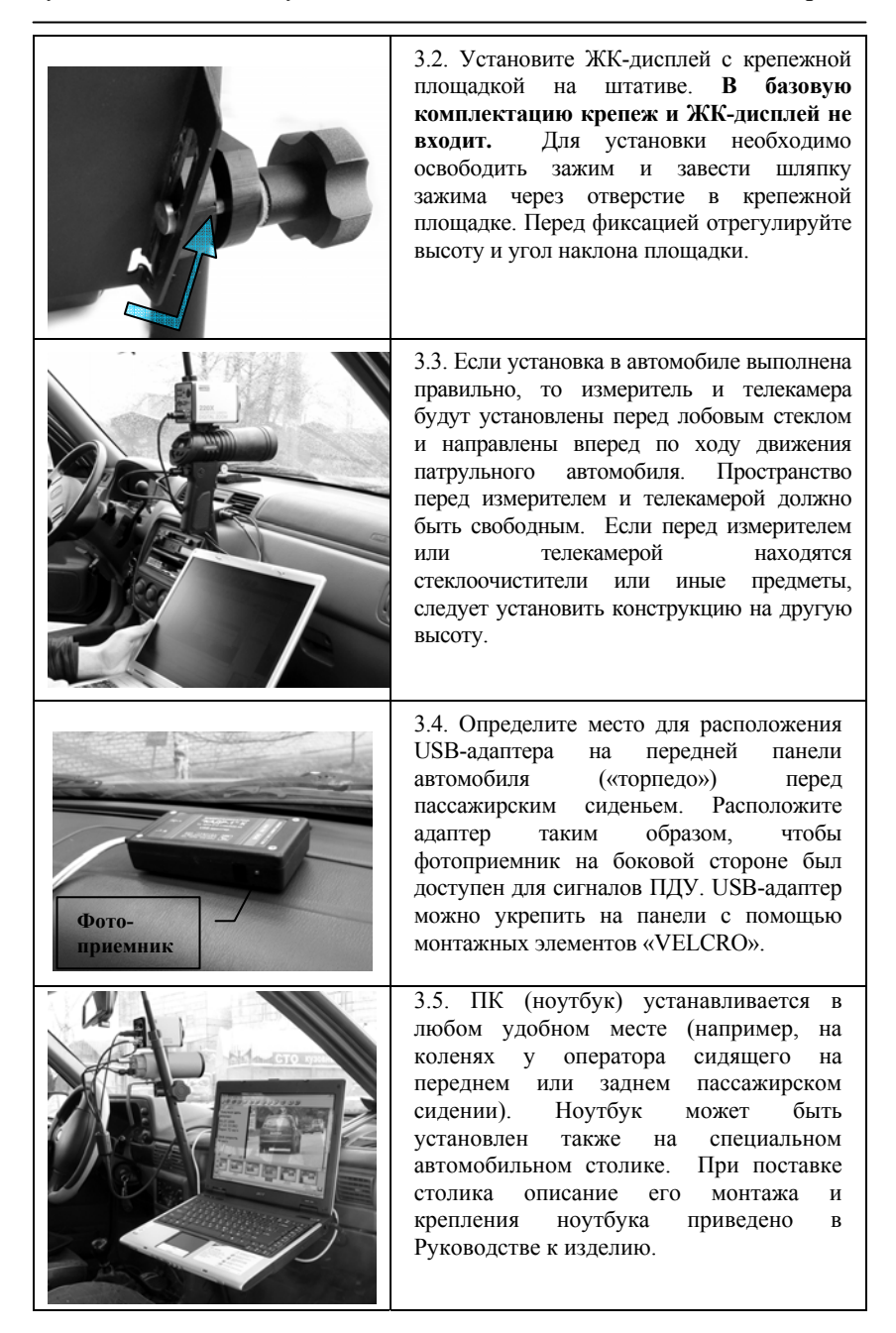

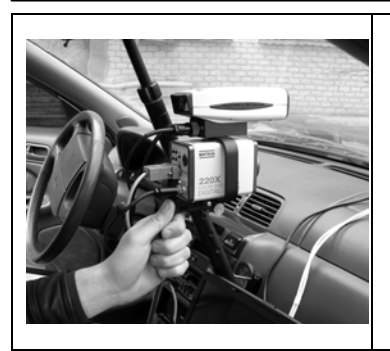

3.7. Во время работы может возникнуть необходимость изменить положение измерителя с телекамерой (отрегулировать контролируемую зоны по вертикали или горизонтали). Для регулировки по горизонтали необходимо (см. схему штатива) ослабить регулировочную гайку [2], повернуть измеритель с телекамерой на необходимый угол и вновь зажать эту гайку.

Для регулировки по вертикали необходимо ослабить ручку узла крепления [4] (см. схему штатива), повернуть измеритель с телекамерой и вновь зафиксировать. Регулировку лучше выполнять при включенном приборе, когда контролируемая зона видна на экране.

# **ШАГ 4. СОЕДИНЕНИЕ И ПОДКЛЮЧЕНИЕ БЛОКОВ**

**Соедините все блоки в соответствии со схемой подключения. Подключать комплекс к разъему прикуривателя автомобиля можно только после соединения всех блоков! Обращаем Ваше внимание на то, что измеритель скорости и телекамера могут поставляться в сборе с подключенным универсальным кабелем. В данном случае необходимо будет подключить только USB-адаптер.** 

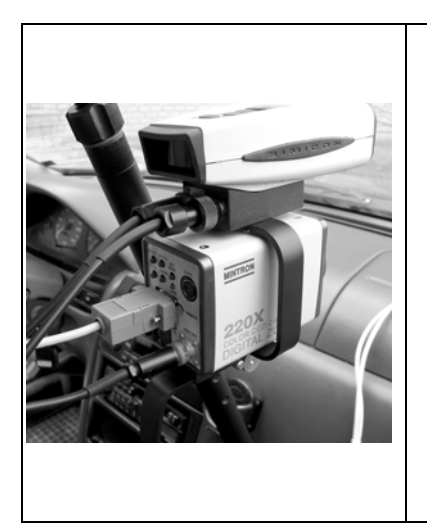

4.1. Соедините универсальным кабелем USB-адаптер, телекамеру и измеритель скорости. Разъем BNC кабеля соедините с телекамерой (разъем «VIDEO OUT»). Вставьте разъемы PC-7 и питания в модуль кронштейна, на котором установлен измеритель скорости («Радис»), либо непосредственно на самом измерителе («ИСКРА-1», «ИСКРА-1»ДА/60). 4.2. Подсоедините клеммы питания к

клеммам питания на камере (для фиксирования клемм потребуется отвертка). **Соблюдайте полярность питания!** 

4.3. Разъем DB-15 универсального кабеля вставьте в разъем «REMOTE» на камере, а разъем РС-10 в USB-адаптер.

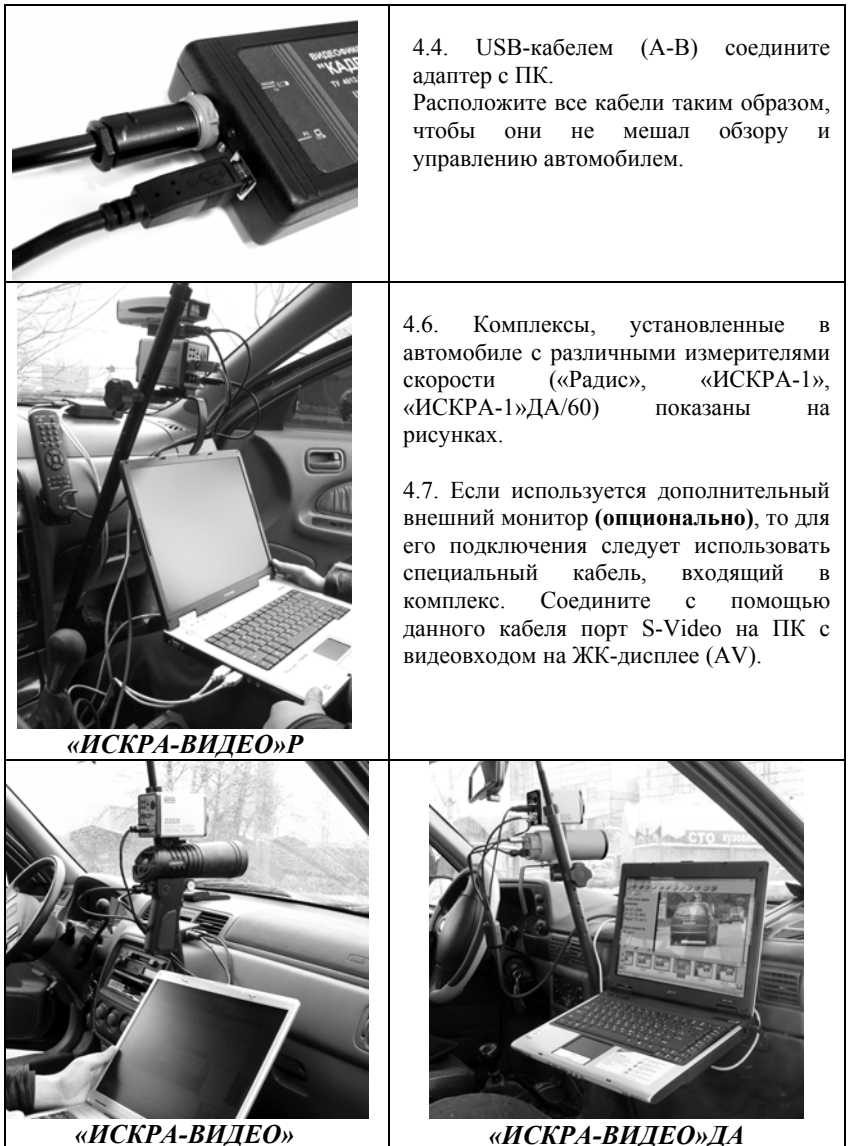

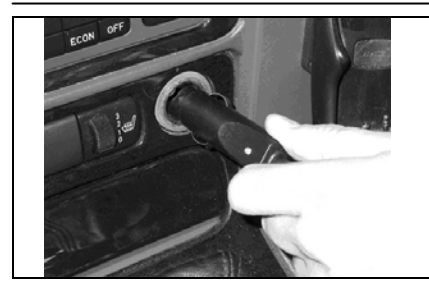

4.8. Подключите разветвитель в прикуриватель автомобиля, а через него универсальный кабель комплекса и ноутбук.

Обращаем Ваше внимание на то, что поставляемые ПК могут иметь различную конструкцию и расположение портов. Расположение используемых разъемов и портов ПК вы можете посмотреть в Руководстве на ПК.

# **ПРИЛОЖЕНИЕ 2. РУЧНАЯ НАСТРОЙКА ТЕЛЕКАМЕРЫ.**

Настройку фокусного расстояния камеры можно производить программно с ПК, а также вручную.

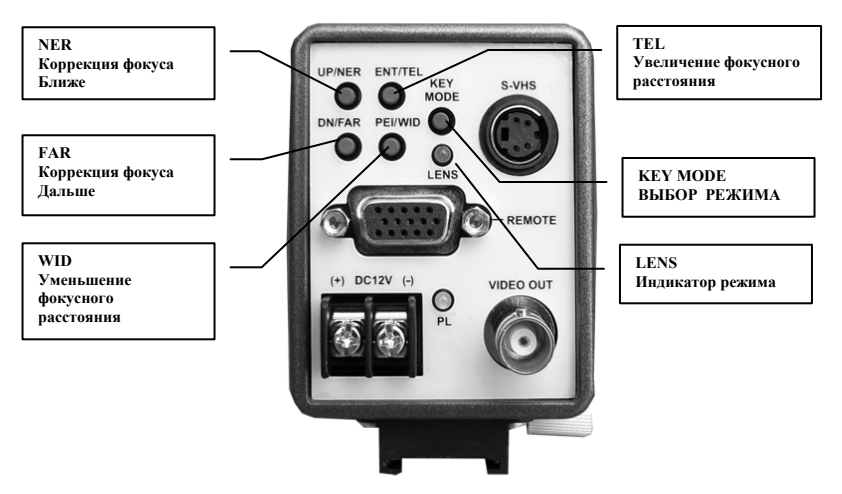

Рис. Р2-1. Подстройка фокусного расстояния объектива камеры

Для ручной настройки необходимо войти в режим управления объективом, который сопровождается свечением красного светодиода **"LENS"**. Если светодиод не светится, необходимо нажать и удерживать две секунды кнопку **"KEY MODE"**.

Настройка фокусного расстояния выполняется по изображению на экране монитора. Увеличение фокусного расстояния производится кнопкой **"TEL"**, а уменьшение кнопкой **"WID"**. После каждого изменения фокусного расстояния автоматически производится фокусировка на объекте.

Коррекция фокуса при необходимости производится кнопками **"FAR"** (Дальше) и **"NER"** (Ближе) (См. Рис.P2-1).

Для правильной работы с комплексом программное обеспечение автоматически (при первом включении и обращении к телекамере) выполняет необходимые установки и параметры телекамеры.

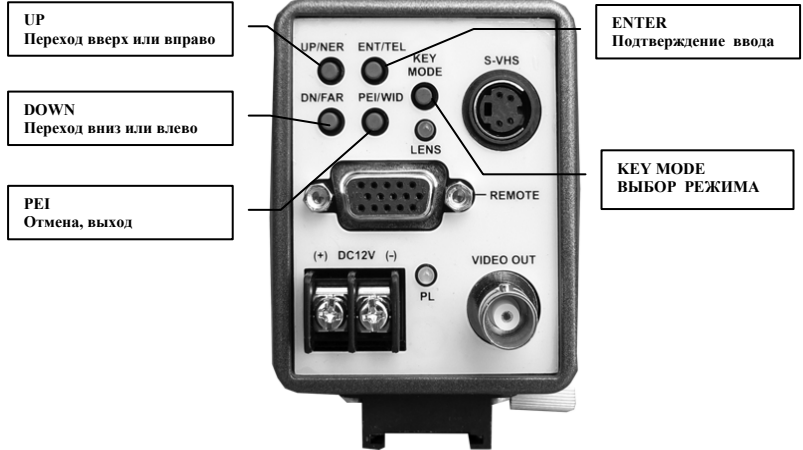

Рис. Р2-2. Кнопки управления камерой

Для ручной настройки комплекс должен работать в режиме **"ТВ трансляция"**. Нажатием кнопки "**KEY MODE**" на задней стенке камеры (Рис. Р2-2) добейтесь погасания светодиодного индикатора "**LENS**".

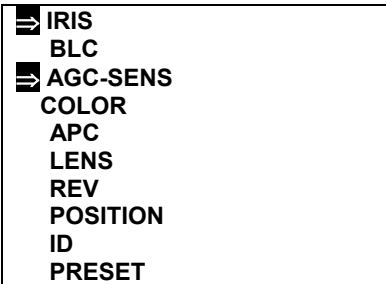

Для открытия основного меню телекамеры нажмите и удерживайте кнопку "**ENT**" (Подтверждение ввода) в течение 2 секунд. Поверх изображения на мониторе появятся пункты меню телекамеры (Рис. Р2-3).

Выбор пунктов выполняет с помощью кнопок **"UP"** (вверх), "**DN**" (вниз) и подтверждением выбора кнопкой "**ENT**".

Рис. Р2-3. Главное меню телекамеры

Для настройки камеры необходимо открыть пункты меню, отмеченные на рисунке Р2-3 стрелкой ⇒, а именно пункты "**IRIS**" (настройка диафрагмы и выдержки) и "**AGC-SENS**" (настройка чувствительности и АРУ). В данных подпунктах должны быть установлены параметры как указано на Рис. Р2-4. Выбранный параметр отмечается на экране стрелкой "⇒". Подтверждение выбранной установки выполняется также нажатием кнопки "**ENT**".

Переход к следующей строке возможен нажатием кнопки **"PEI"**. Остальные установки камеры остаются без изменений.

Выход из меню телекамеры осуществляется нажатием кнопки **"PEI"** в течение 2 с. После выхода из меню и выключения камеры установки сохраняются.

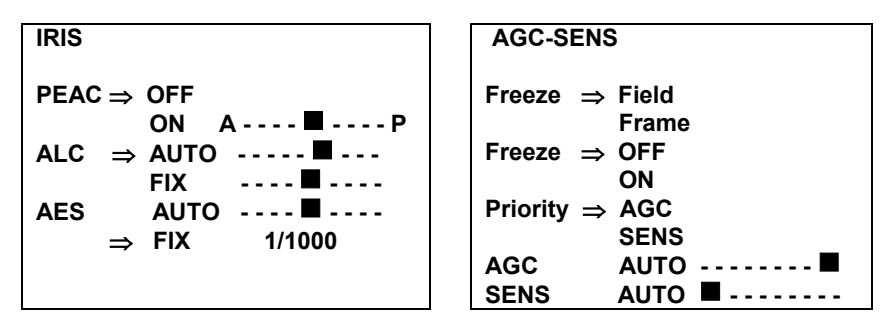

Рис. Р2-4. Параметры телекамеры

**ВНИМАНИЕ! При первом обращении программы «КАДР-1»К к телекамере (регулировка яркости или фокусного расстояния телекамеры) производится автоматическая настройка диафрагмы, выдержки и чувствительности телекамеры. Приоритетными являются заводские параметры, поэтому в случае изменения вышеуказанных параметров с помощью ручной настройки, они будут автоматически восстановлены.** 

# **ПРИЛОЖЕНИЕ 3. УСТАНОВКА ПРОГРАММНОГО ОБЕСПЕЧЕНИЯ**

Комплекс поставляется с предустановленным программным обеспечением, однако в случае замены ПК потребуется установить программу «КАДР-1»К. Установка программного обеспечения производится с компакт диска, входящего в комплект поставки оборудования. Придерживайтесь следующего порядка установки:

- 3.1. Запустите установочную программу **"Kadr-1К Setup"**
- 3.2. Следуйте указаниям программы.
- 3.3. Во время установки должно появиться окно установки драйвера для устройства "AVerDVD EZMaker". Нажмите "Next" для его установки.

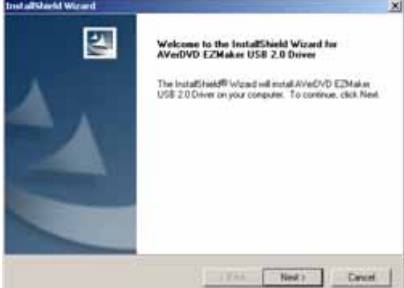

3.4. После успешной установки программа попросит подключить устройство. Проигнорируйте это сообщение и просто нажмите «ОК»

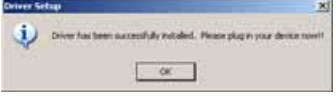

3.5. Не забудьте подтвердить окончание установки драйвера нажатием на кнопку «Finish»

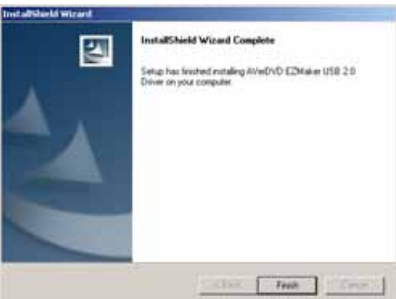

3.6. Далее будет произведена установка программы DirectX. В появившемся окне выберите пункт «Я принимаю условия данного соглашения» и нажмите кнопку «Далее»

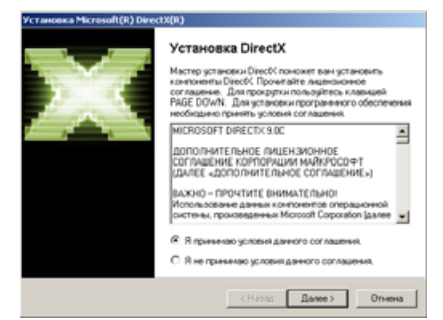

3.7. Для продолжения установки DirectX нажмите на кнопку «Далее»

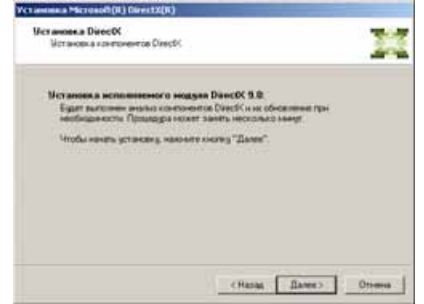

3.8. Не забудьте подтвердить окончание установки нажатием на кнопку «Готово»

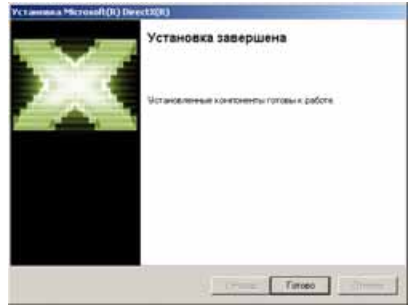

3.9. По завершению работы установщика программы «КАДР-1»К, нажмите «ОК» для окончания установки.

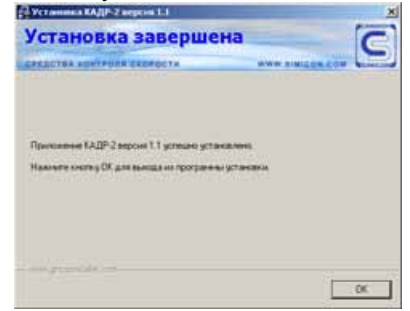

- 3.10. Запустите установку программы "драйвера" для устройства "AVerDVD EZMaker USB Plus"
- 3.11. Появится первое окно установщика драйвера. Нажмите кнопку «Next»

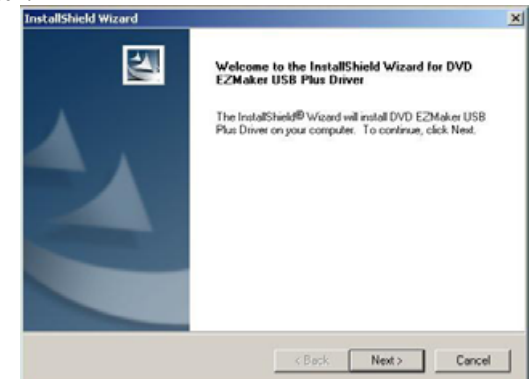

3.12. Дождитесь появления окна с надписью «Please plug in your devide now!!»

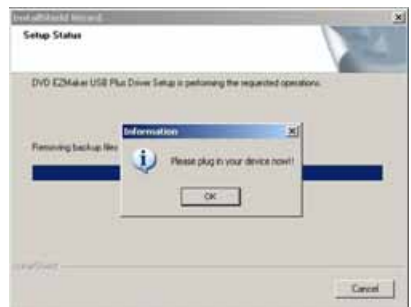

- 3.13. Подключите питание USB-адаптера
- 3.14. Дождитесь, пока на адаптере светодиод сменит цвет с **желтого** на **красный**
- 3.15. Подключите USB-адаптер к одному из USB-портов компьютера и нажмите кнопку «OK» в окне с надписью «Please plug in your devide now!!».
- 3.16. Если установка производится под WindowsXP, то может возникнуть следующее окно. В этом случае следует выбрать пункт "Нет, не в этот раз"

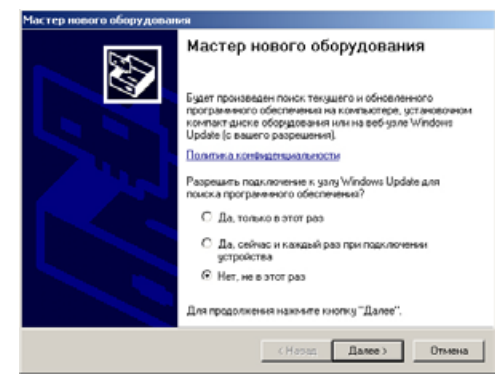

- 3.17. При установке драйвера для устройства "Simicon Kadr-1K USB adapter" следуйте следующим инструкциям
	- a. Выберите пункт «Установка из указанного места» и нажмите кнопку «Далее»

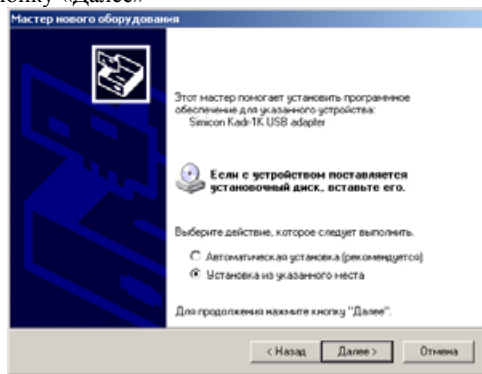

b. В параметрах поиска и установки поставьте галочку у пункта «Включить следующее место поиска» и выберите каталог "C:\Drivers\USB Kadr-1K adapter driver". Нажмите на кнопку «Далее»

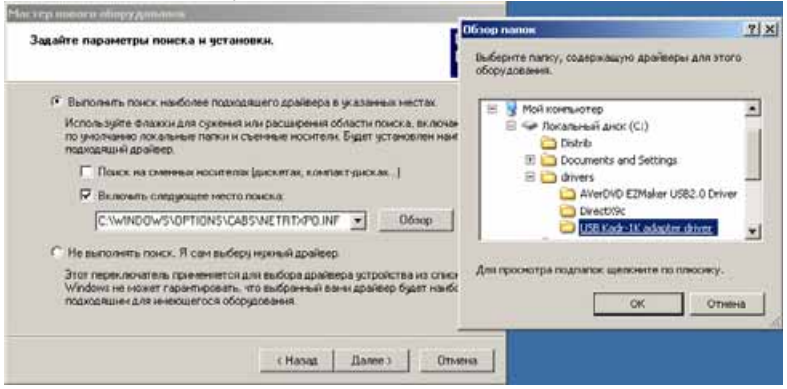

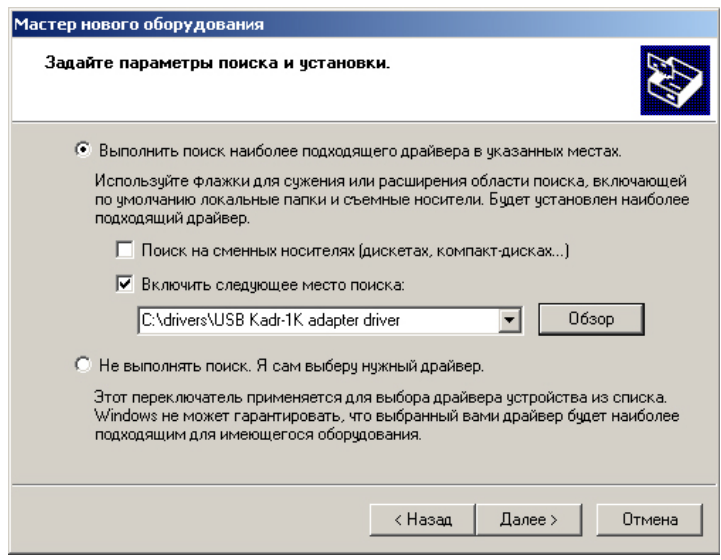

c. В появившемся окне следует нажать кнопку «Все равно продолжить»

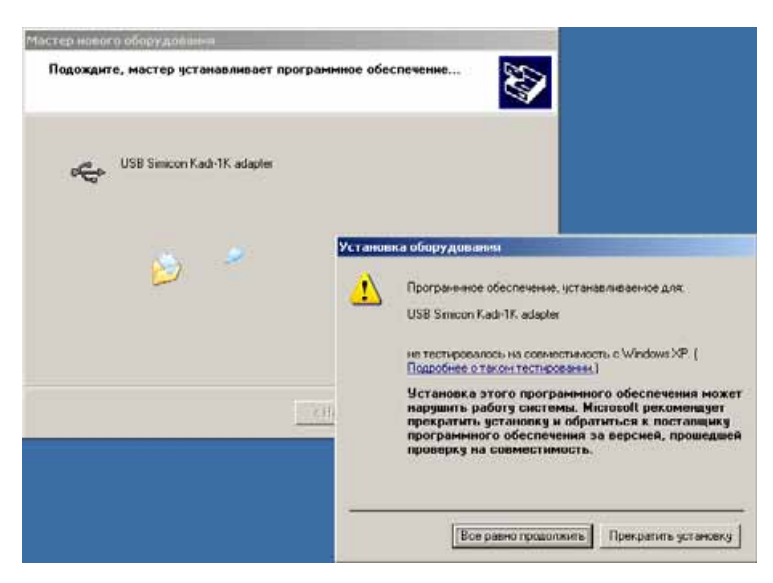

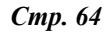

d. Не забудьте подтвердить установку нажатием кнопки «Готово»

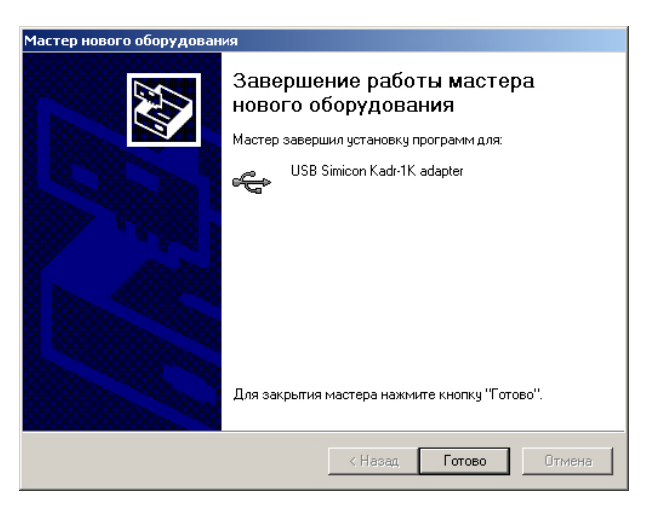

- 3.18. Для установки всех драйверов для USB-адаптера повторите действия из пункта 3.17 для каждого найденного устройства.
- 3.19. После установки всех драйверов для устройств, нажмите в появившемся окне кнопку «Finish».<br>InstallShield Wizard

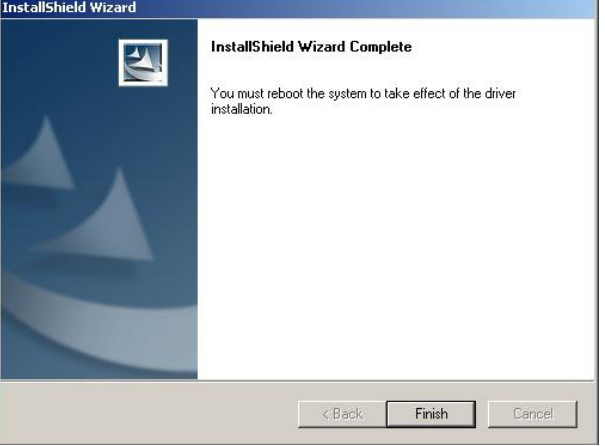

- 3.20. Компьютер корректно завершит работу программы Windows и перезагрузится.
- 3.21. Повторите пункты 3.13-3.17 для каждого из USB-портов компьютера (возможно, что установка для других USB-портов произойдет автоматически)
- 3.22. При подключенном USB-адаптере к одному из USB-портов компьютера убедитесь, что светодиод на адаптере светиться **зеленым** светом.

3.23. Запустите программу "Кадр-1"К

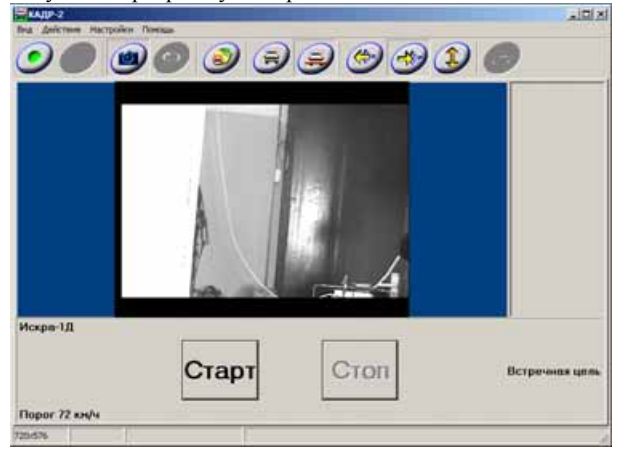

3.24. Для корректного отображения картинки выберите в меню «Настройки» и выберите пункт «Настройки видео»

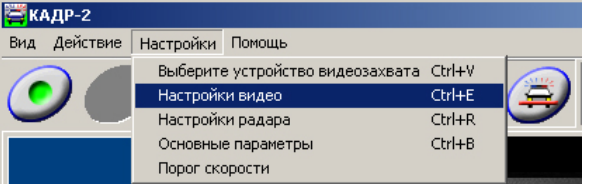

3.25. В появившемся окне выберите диалог «Video Capture Filter» и нажмите кнопку «Показать диалог»

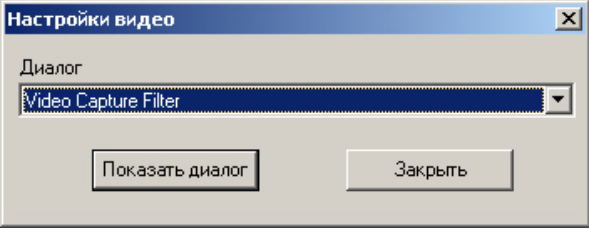

3.26. В появившемся окне раскройте закладку «Image». Здесь следует выбрать пункты «PAL» и «Composite Video» (В некоторых случаях возможна поставка Super VHS видеокамер. Для работы с этими камерами следует выбирать пункт «S-Video»).

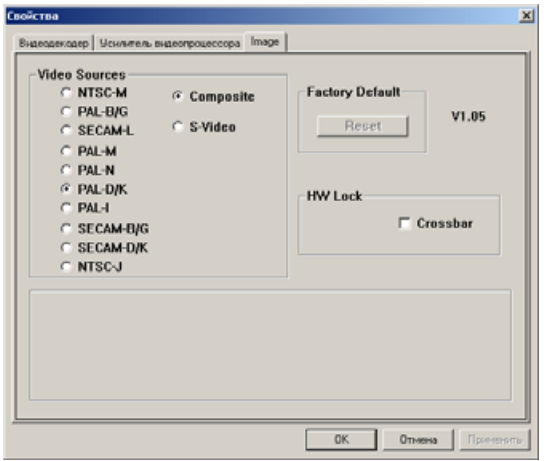

3.27. Нажмите кнопку "OK". Изображение должно стать цветным.

Возможно, что на некоторых версиях программного обеспечения окно «Свойства» вследствие некорректной работы ОС Windows не закроется, тогда следует выйти в программу «диспетчер задач» и завершить программу аварийно (см. Примечание).

- 3.28. Закройте программу.
- 3.29. Повторите действия с пункта 3.23 по 3.27 для каждого USB-порта компьютера.
- 3.30. Программа готова к работе.

#### **Примечание. Завершение программы «КАДР-1»K аварийно.**

- 1. Нажмите на клавиатуре компьютера одновременно три клавиши: Alt + Ctrl + Del
- 2. В появившемся окне программы «Диспетчер задач Windows» один раз щелкните левой клавишей мыши на надписи
- «КАДР-1»K и нажмите кнопку «Снять задачу»

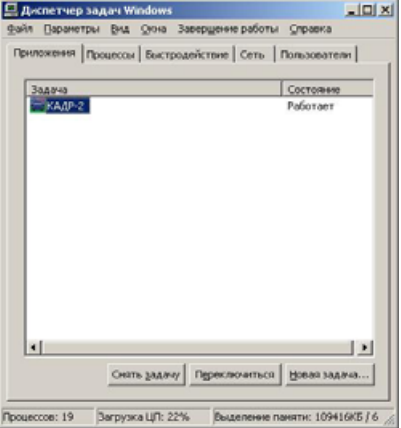

- 3. Подождите несколько секунд до появления окна «Завершение программы – КАДР-1»K.
- 4. В следующем появившимся окне нажмите кнопку «Завершить сейчас».

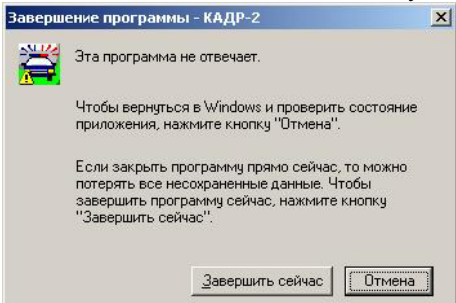

- 5. Программа «КАДР-1»K закроется.
- 6. При некоторых настройках ОС Windows может появиться окно «Отправление отчета» в нем следует наддать кнопку «Не отправлять»

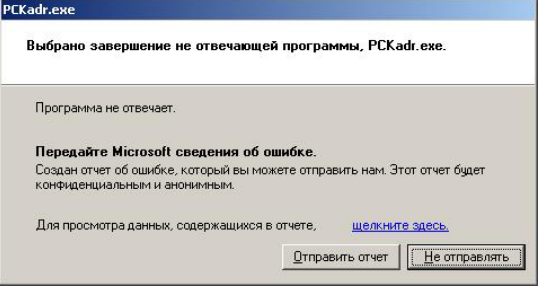

7. Закройте программу «Диспетчер задач Windows» нажав на кнопку с крестиком в правом верхнем углу программы.

IP-VK-3.3-RU